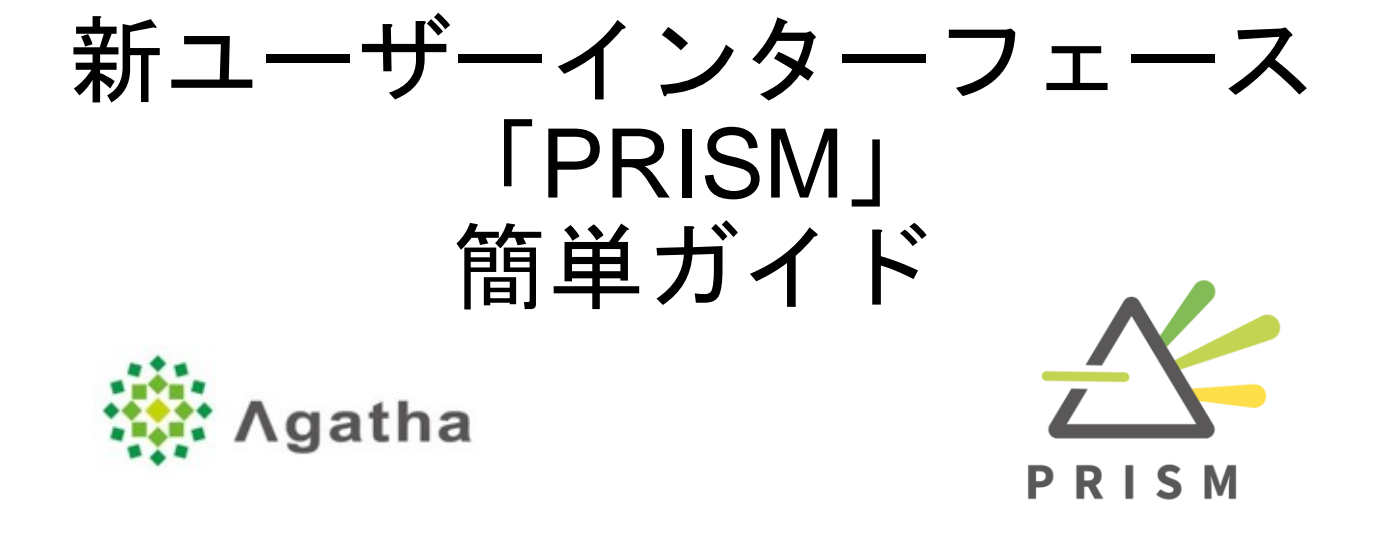

Ver.3.0 2022.02

Copyright 2022 © Agatha Inc.

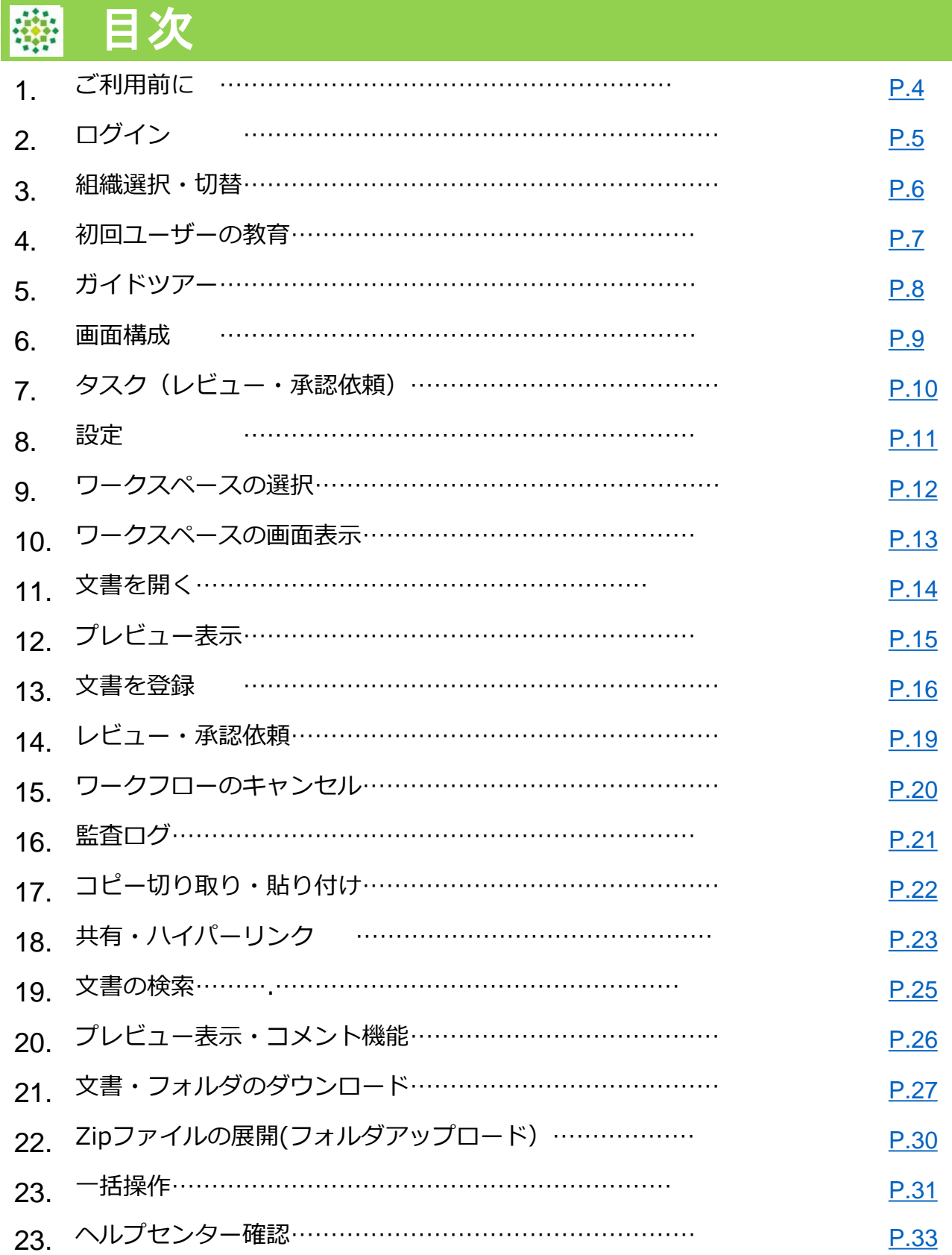

# 更新履歴

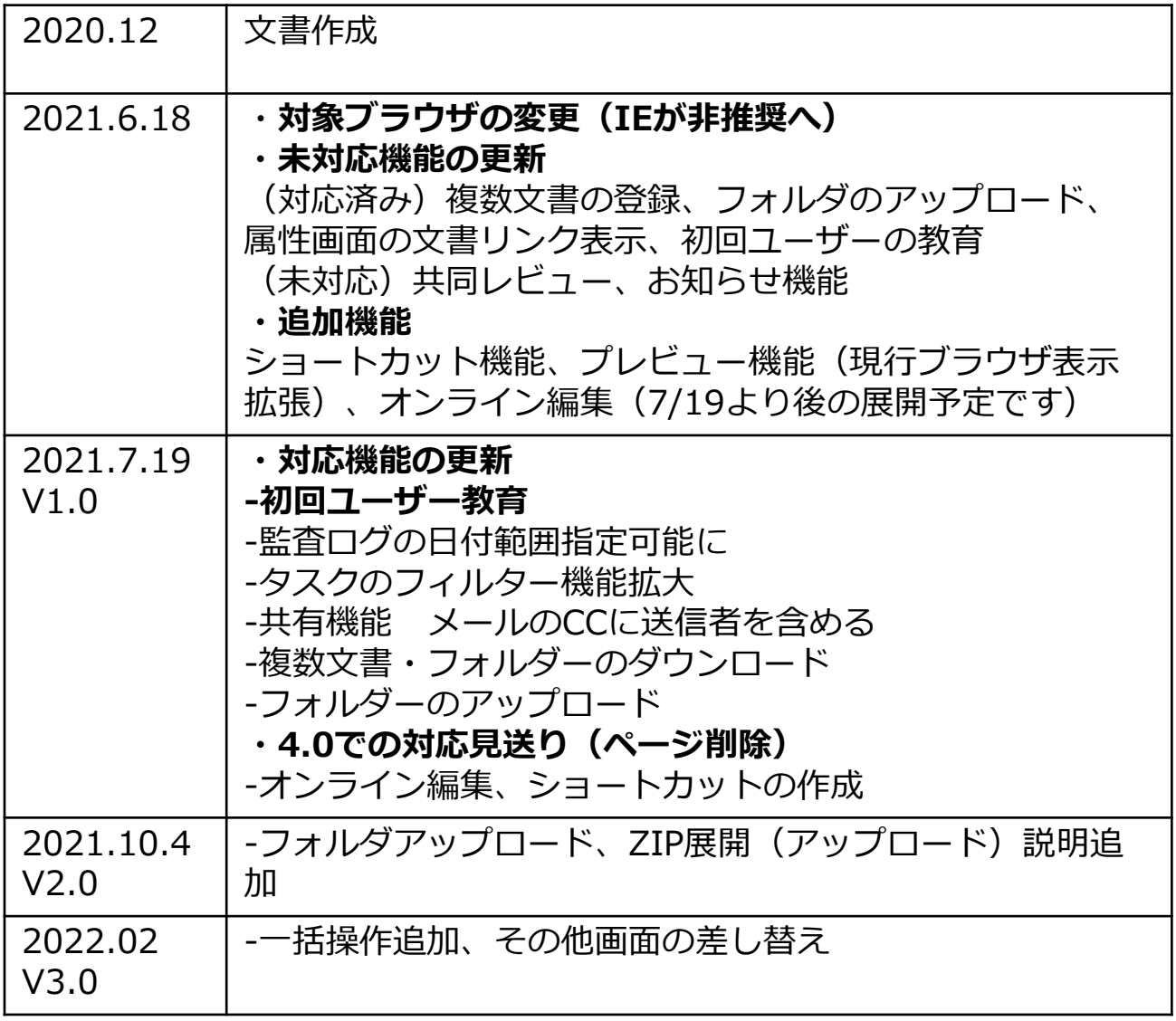

<span id="page-3-0"></span>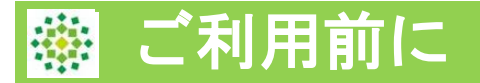

**<URL>** https://a1.agathaconnect.com/ ※組織ごと、サポートデスクにて事前設定が必要となります。

# **<ブラウザ>**

2021年6月時点でご利用頂けるのは以下のブラウザとなります。 ・Chrome、Firefox、Microsoft Edge (Edge Chromium), Safari ※ Internet Explorerについては、MicrosoftがOffice365でのサポートを8月に終了す る意向を踏まえて、新UIにおいては対象外とすることとなりました。

## **<設定画面>**

管理者にご利用頂く「設定」画面については、段階的に対応して おります。未対応項目についてははPRISM画面からリンクした Originalインターフェース画面での設定変更となります。

※Original →従来からご利用頂いているユーザーインターフェース

PRISM→新ユーザーインターフェース

## **<PRISMへのアップグレード>**

組織ごと、UIの利用をOriginalか、PRISMか、両方利用するかを 選択し、アガサ側で設定変更を行います。

ログイン時に接続するURLによって、Originalか、PRISMかを使 い分けています。ブラウザのブックマークは分けてご登録お願い します。

承認やレビュー等のメールに記載されるアガサURLについては、 現行またはPRISMどちらかの指定となります。

# **<ご注意>**

現在、画面を構築中のため、当マニュアルに掲載している翻訳が 変更となる可能性がございます。

以下機能については、2022年2月現在未対応です。新機能として 改めて後日ご案内致します。

・共同レビュー (代替機能として、[P.26](#page-25-0) プレビューのコメント機能が ございます。)

・お知らせ機能

<span id="page-4-0"></span>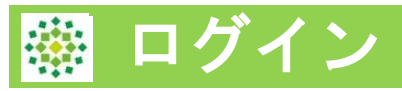

## ログイン方法は、Originalと変更ございません。 ログイン画面左側には、Agathaからのお知らせやWebinarのご 案内等をご紹介します。

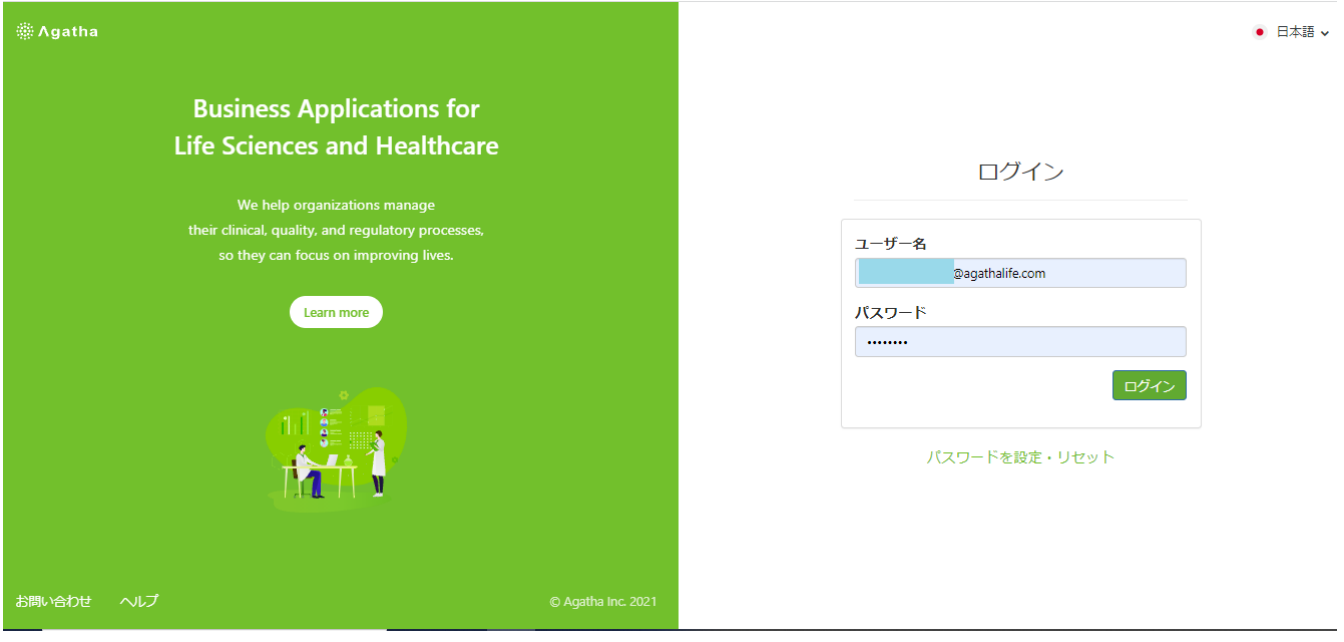

<span id="page-5-0"></span>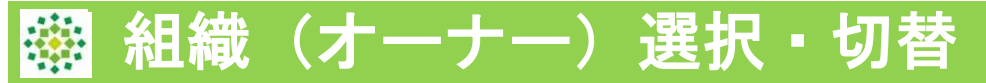

#### 複数組織に所属している場合は、利用するオーナーをクリックして選択し ます。

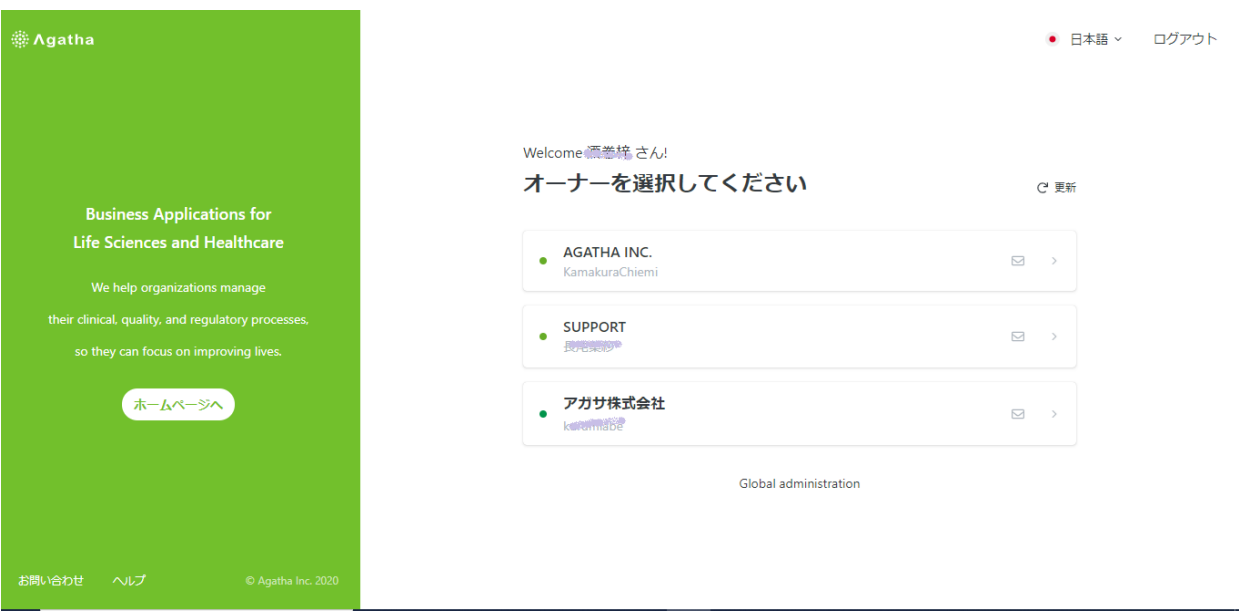

#### 組織を変更したい場合は、左上 :: のマークをクリックすると、上記、 組織選択画面に戻ります。

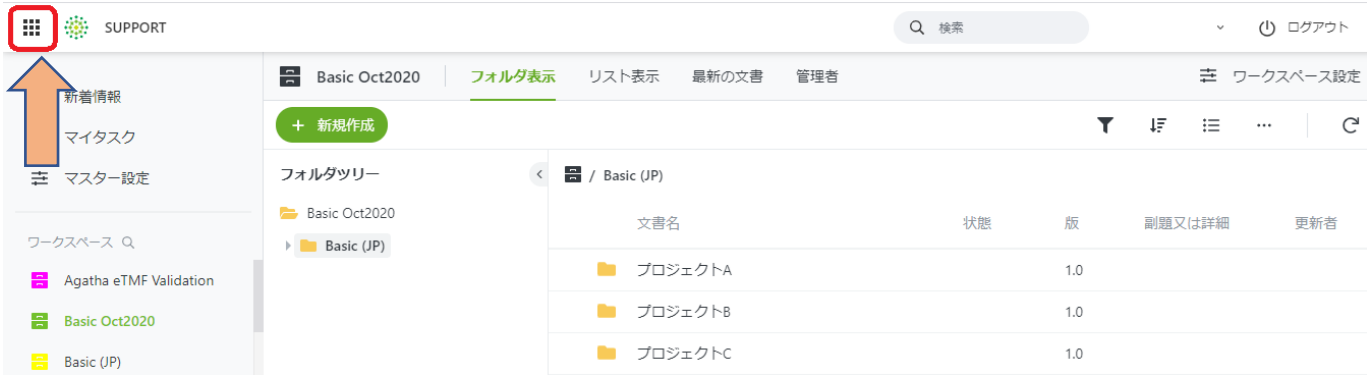

<span id="page-6-0"></span>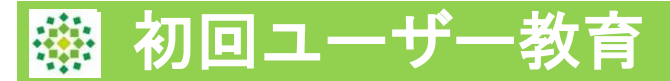

初回ユーザー教育機能は、組織(オーナー)ごとのオプション機能です。 教育履歴を監査ログに残されたい場合は、ご利用ください。

適用している組織で、PRISMへ初めてログインされた場合、以下のように 必須タスクとして文書が表示されます。

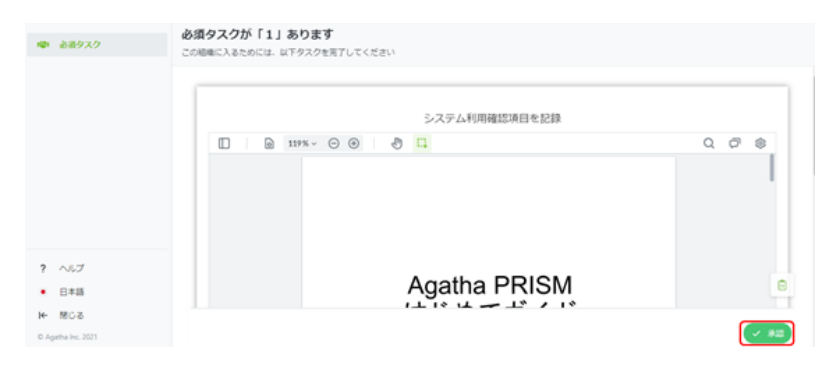

「承認」をクリックし、Agathaのログインパスワードを入力すると、各ワ ークスペースにアクセス出来るようになります。

#### **【管理者機能】ユーザーの受講状況確認**

なお、管理者ユーザーは以下の方法で、ユーザーの受講履歴を確認するこ とができます。(管理者ユーザー以外には表示されません。) マスター設定 > ワークスペース > 「Policy Acknowledgement」 > 「ワークスペースにアクセスする」 ボタンを選択する

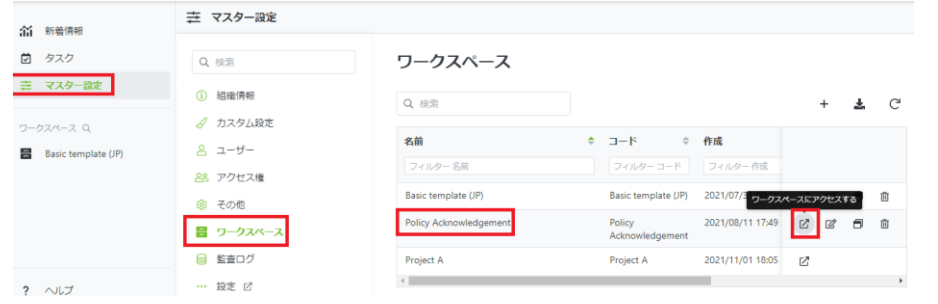

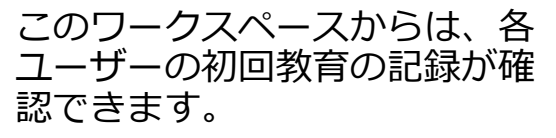

受講済み→状態:確定

未受講→状態:承認(砂時計)

監査ログ上は、ワークスペース 「Policy Acknowledgement」 のアクション「承認ワークフロ ーの完了」で各ユーザーの教育 が完了したことを確認すること ができます。

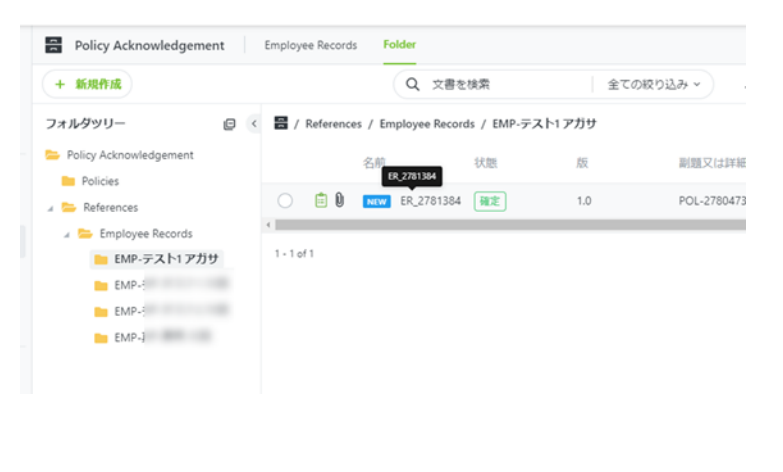

<span id="page-7-0"></span>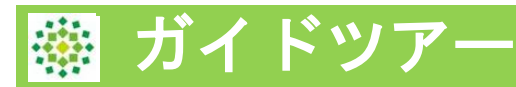

初めてのPRISMへログインすると、システムが全体の画面構成や、 操作のガイドツアーを行います。

途中で中断する場合は、「ガイド終了」ボタンをクリックします。 再開する場合は、ヘルプボタンから「操作ガイドツアー」をクリ ックしてください。

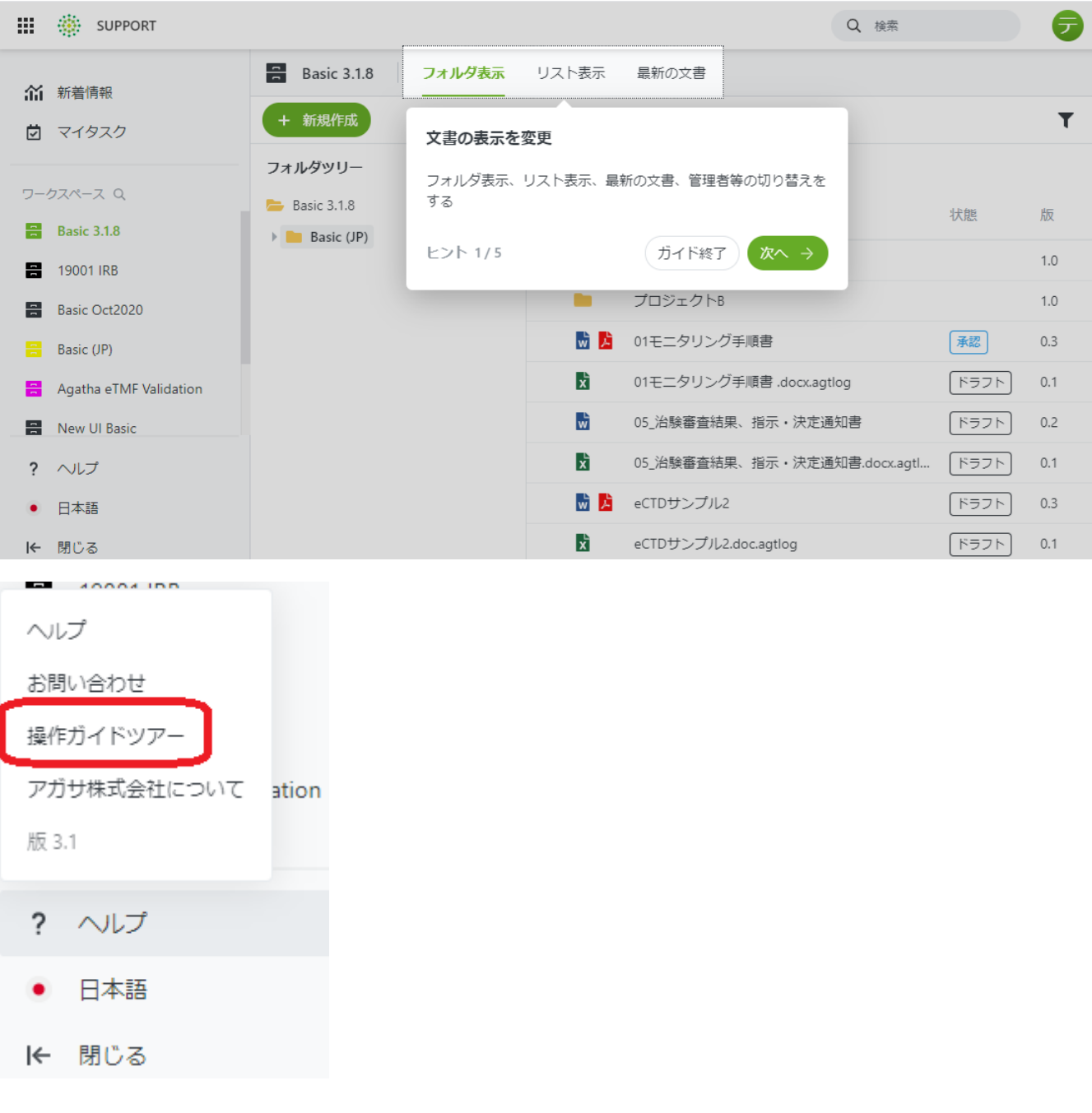

#### <span id="page-8-0"></span>画面構成

ログイン・組織選択後、新着画面が表示されます。

#### 新着画面からは最近見たワークスペースへの移動、最新のマイタスクを確 認することが可能です。

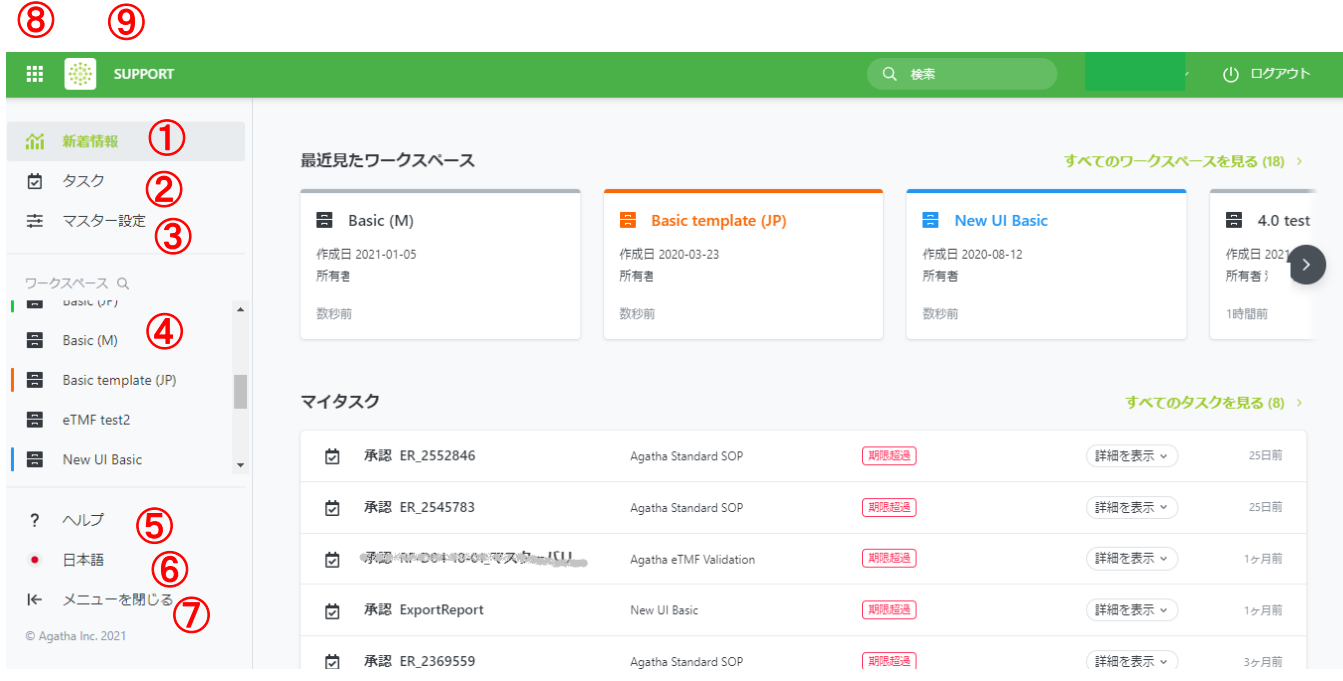

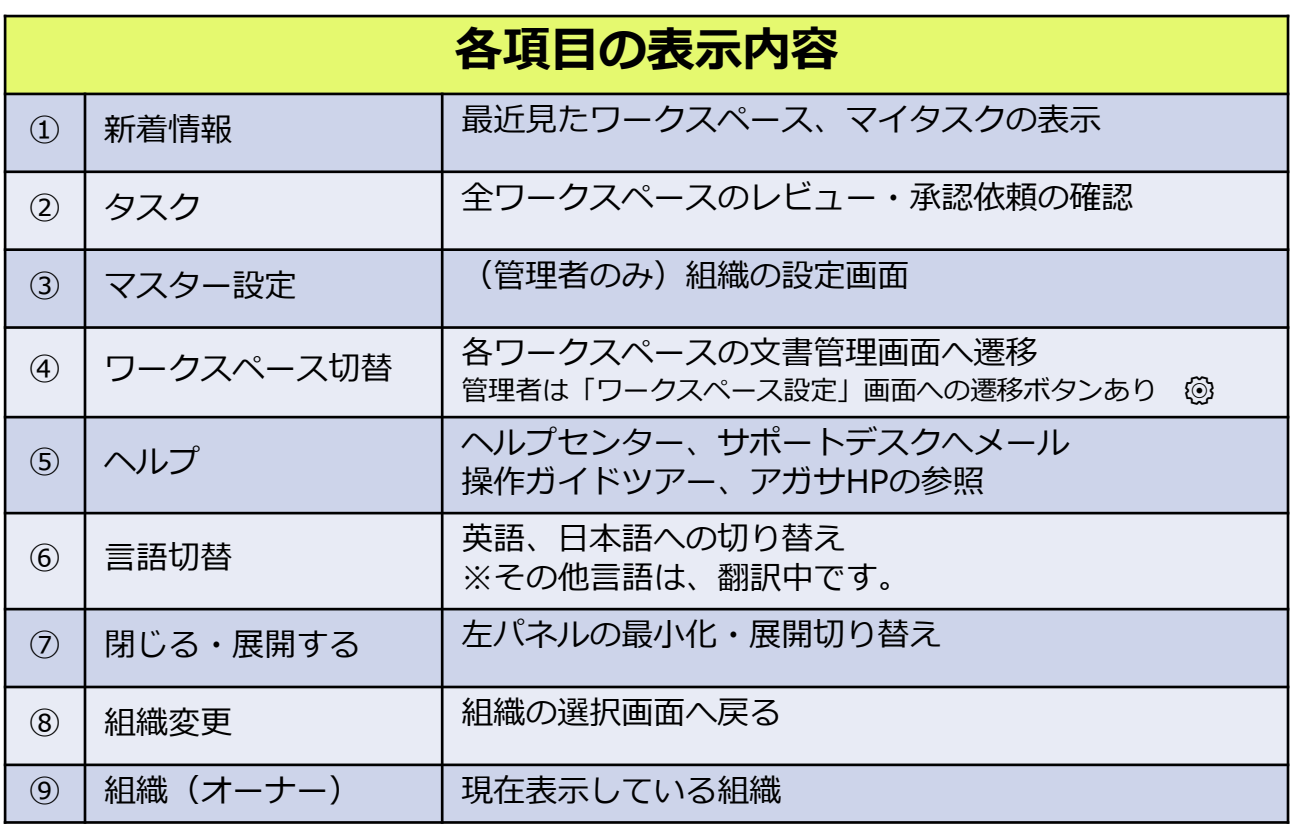

<span id="page-9-0"></span>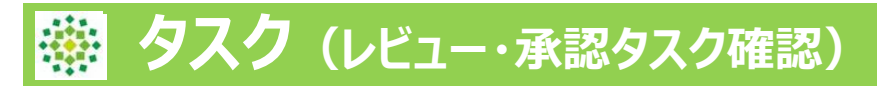

#### **タスクでは、自分に届いたレビュー・承認依頼、教育訓練など、 タスクの確認を行うことができます。**

- ・全ワークスペースのレビュー・承認依頼・教育訓練等を確認できます。
- ・状態(未完了など)、ワークスペース名、種類、送信者、作成日/期限日 でソートをかけることが可能です。
- ・タスク上で、送信者(依頼者)のコメントを確認することができます。 (マウスポインタをあてるとコメント全文表示)
- ・タスク上で、期限日にマウスポインタをあてると、詳細の期限日を表示

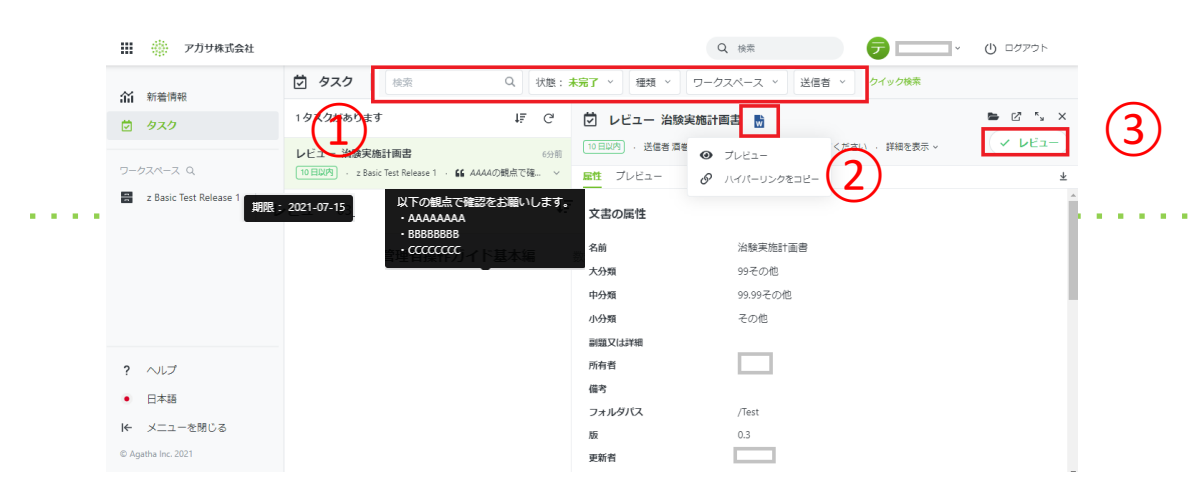

※管理者は、自分以外のタスク実施者もフィルターで選択し確認できます。 ①タスクをクリックすると、右パネルに文書の詳細が表示されます。

②文書アイコンをクリックし、文書を開き内容を確認します。

・レビュー等、更新の必要がある場合は、編集モードで開き、文書を更新後 上書き保存。文書を閉じ、編集を保存をクリック、版コメントを入力します。 ③レビューまたは承認(却下)ボタンを押し、必要に応じてコメントを入力 して作業完了。(依頼者へコメントがメールで通知される)

・承認の場合は、パスワード、役割の入力も行います。

<u>-ਤ</u>ੂ-ਤਾ

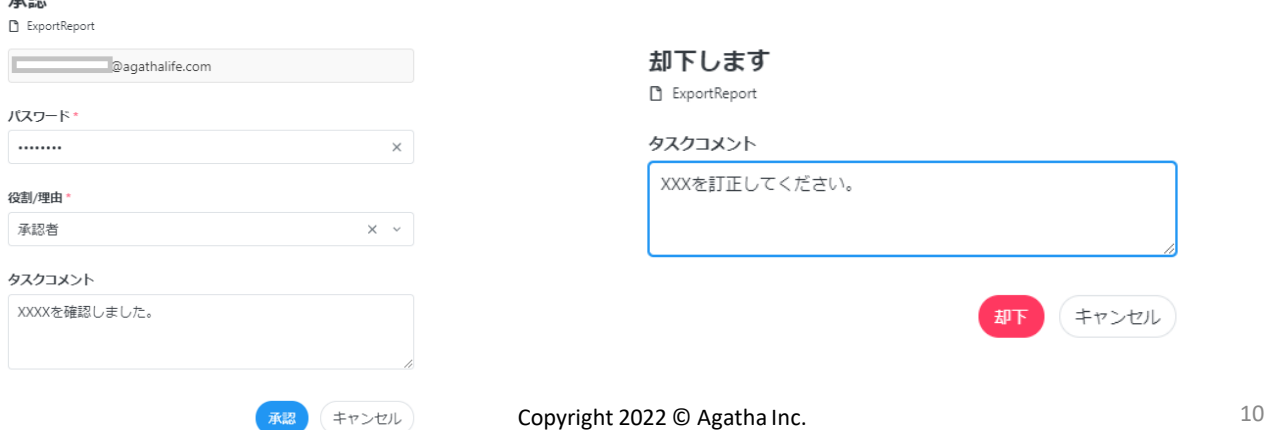

<span id="page-10-0"></span>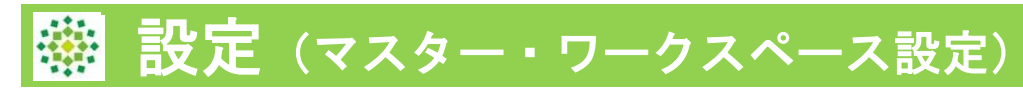

### **<管理者様向け>**

これまで設定ボタンにマスター及び、各ワークスペースの設定が集約されて いましたが、PRISMでは、それぞれの作業に間違いがないように、ボタンの 場所が変わりました。

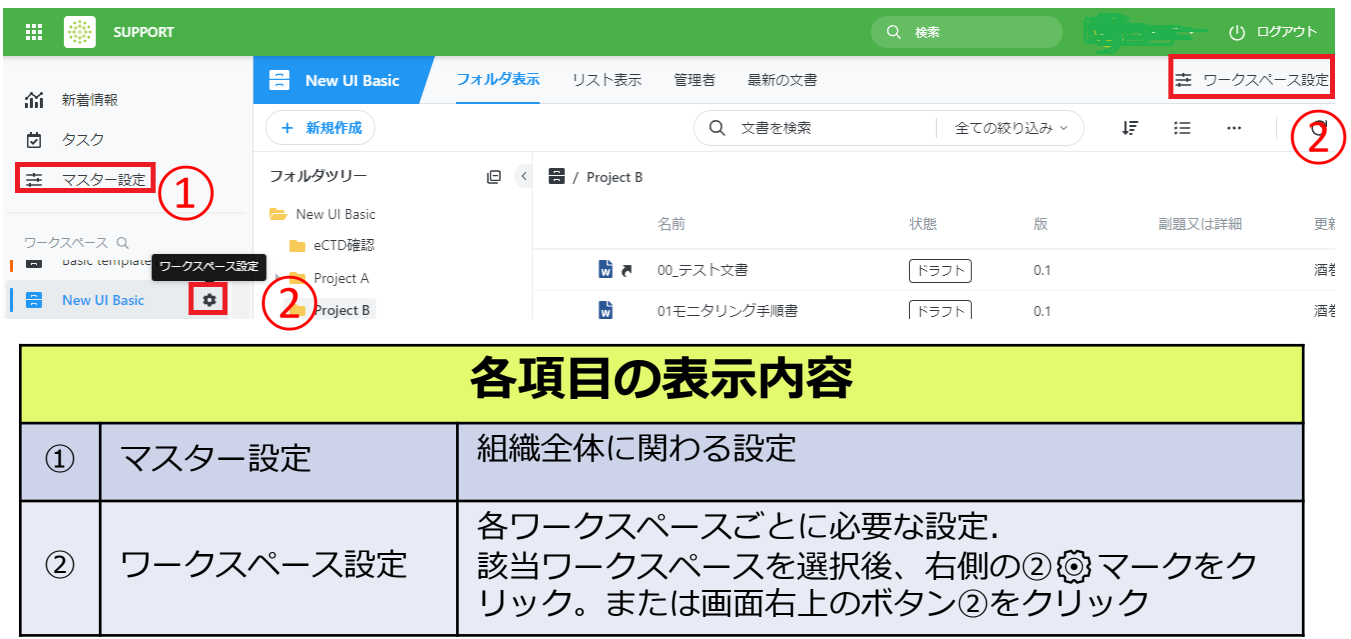

#### **<色変更>**

マスター設定、ワークスペース設定のカスタム設定より、それぞれテーマと なる色を変更できるようになりました。

## マスター:上部バー色変更

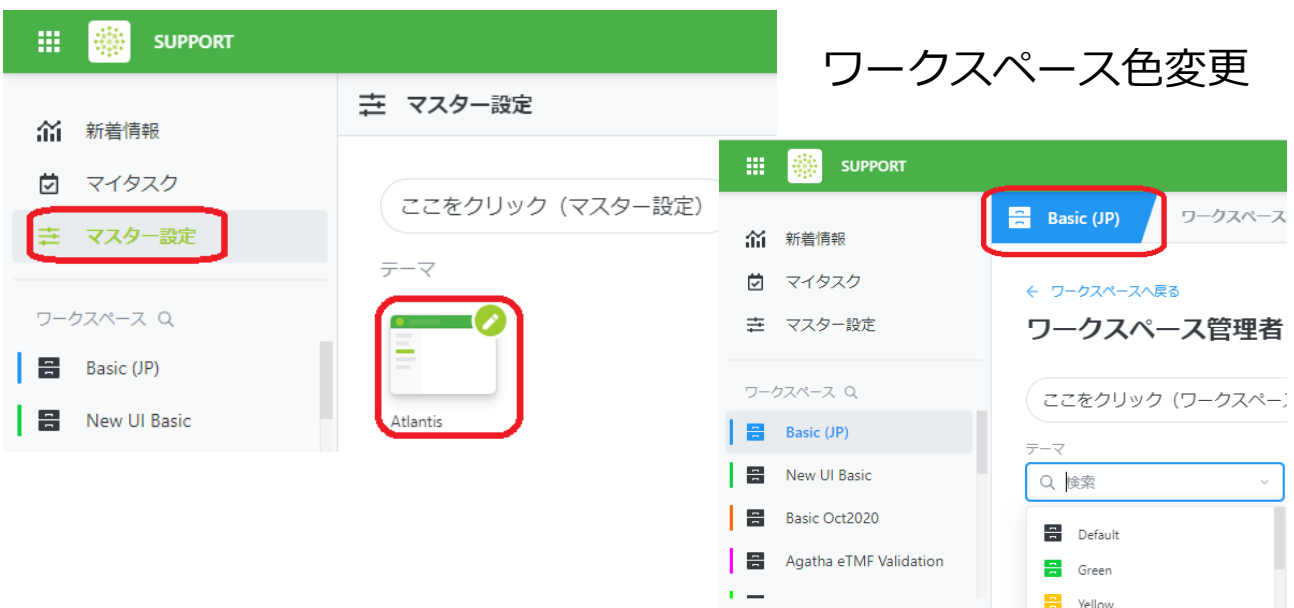

<span id="page-11-0"></span>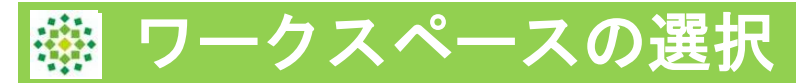

# **<ワークスペースの文書管理画面>**

左パネルのワークスペースアイコンをクリックします。

・左パネル拡大表示

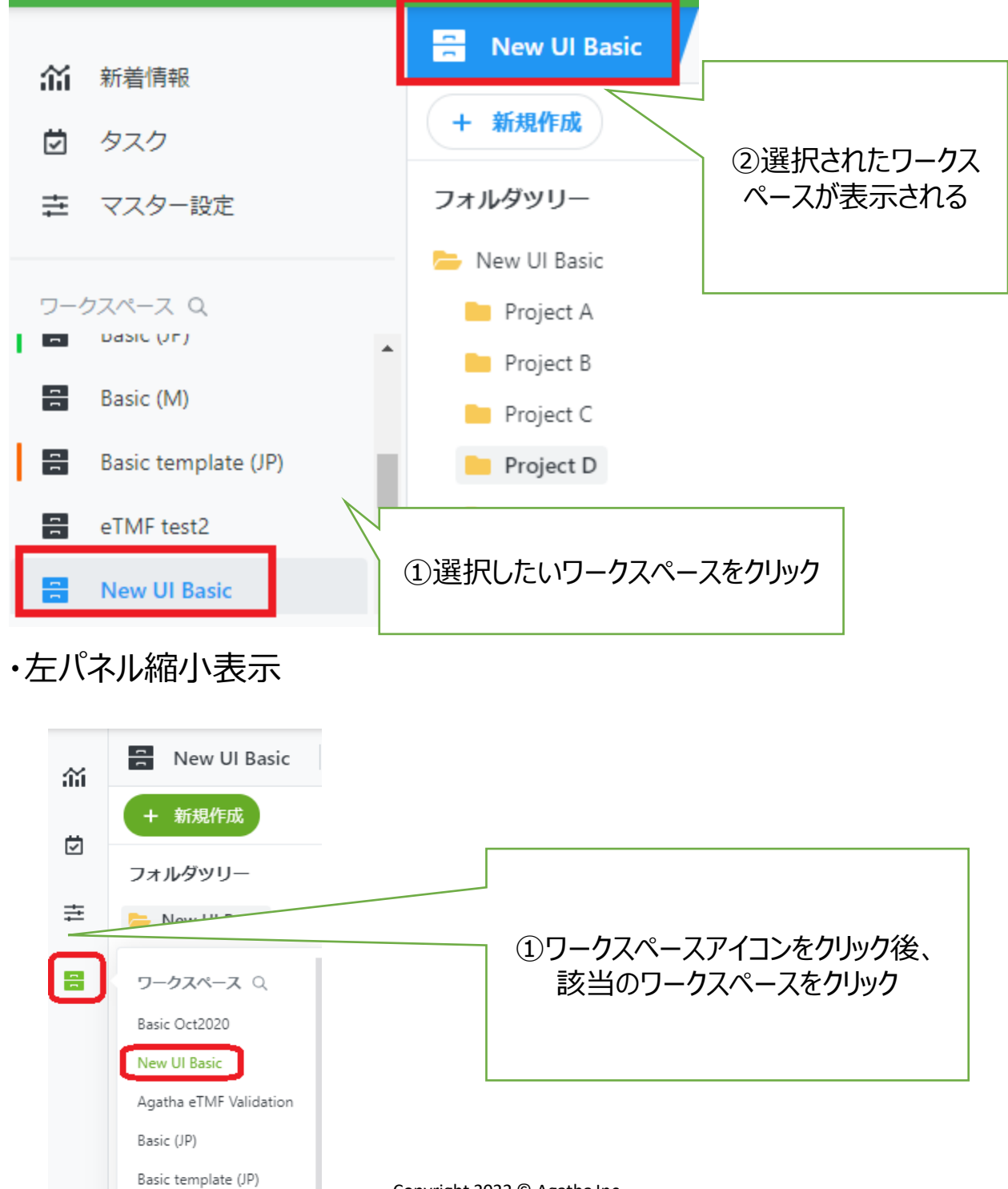

<span id="page-12-0"></span>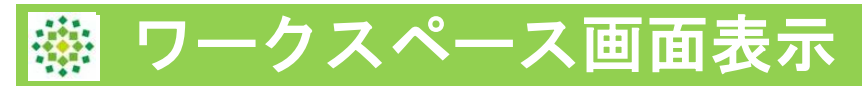

## **<各項目の表示>**

## ワークスペースの文書管理画面表示です。

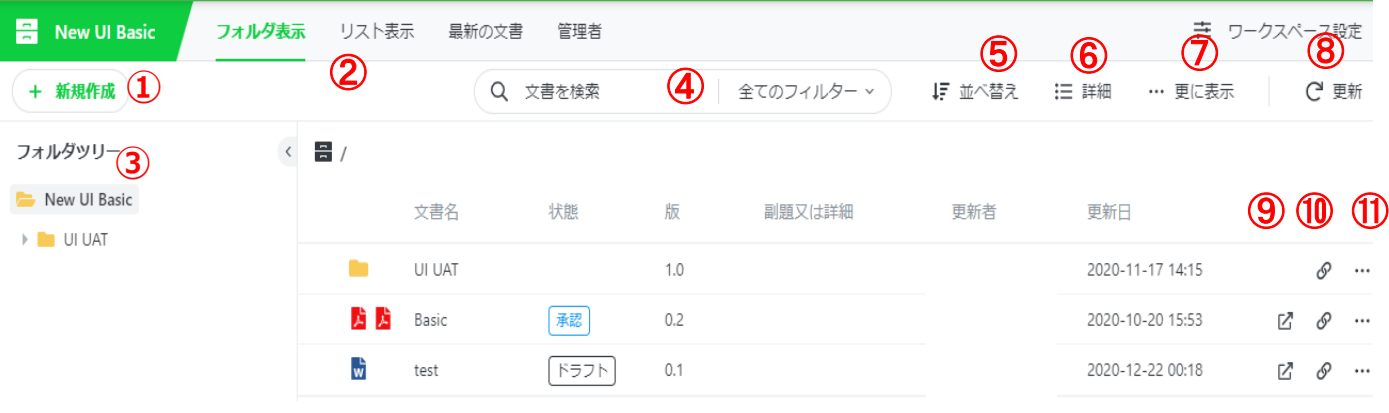

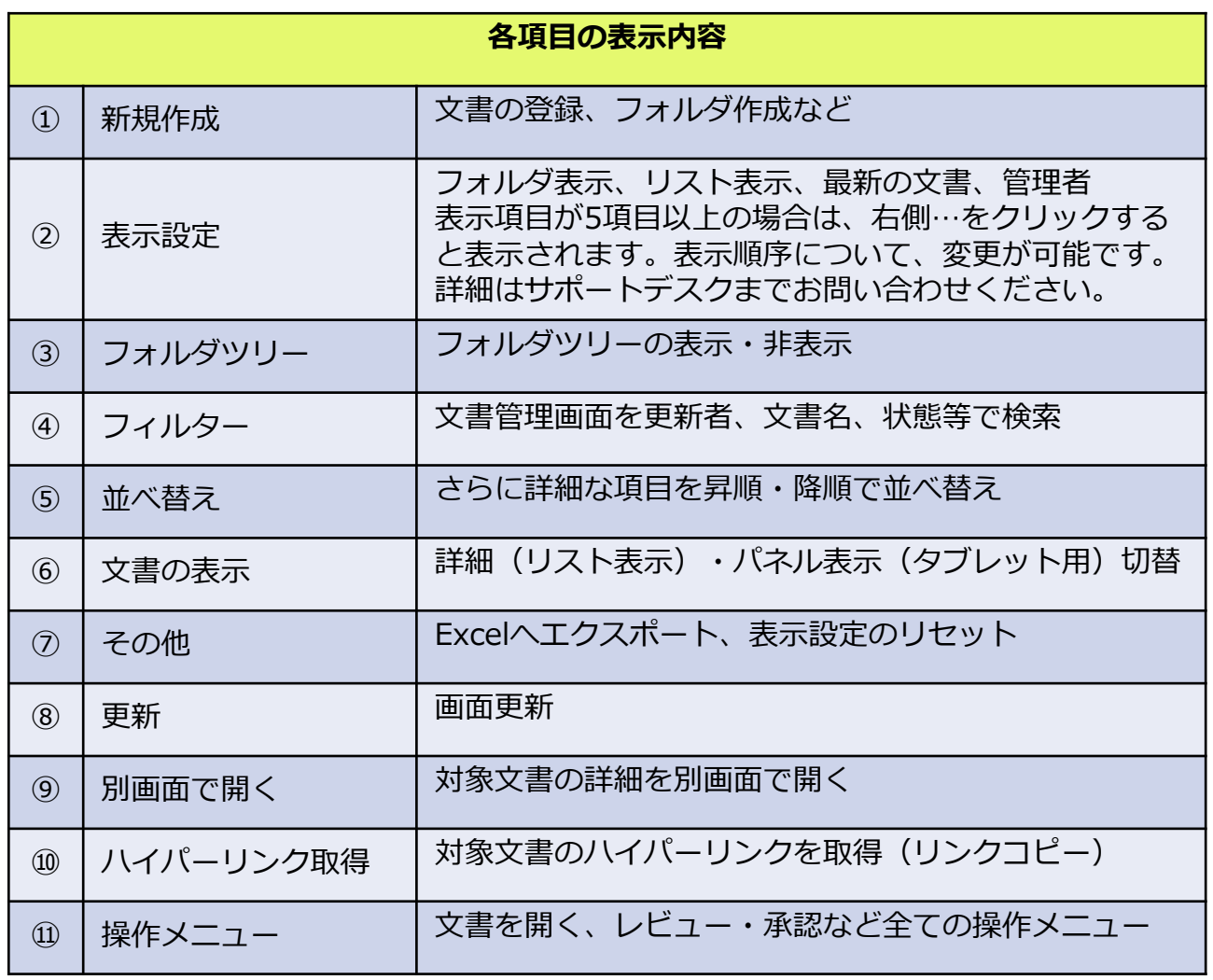

<span id="page-13-0"></span>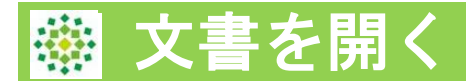

## **<文書の開く操作メニューの表示方法は3通り>**

## ①文書アイコンを左クリック

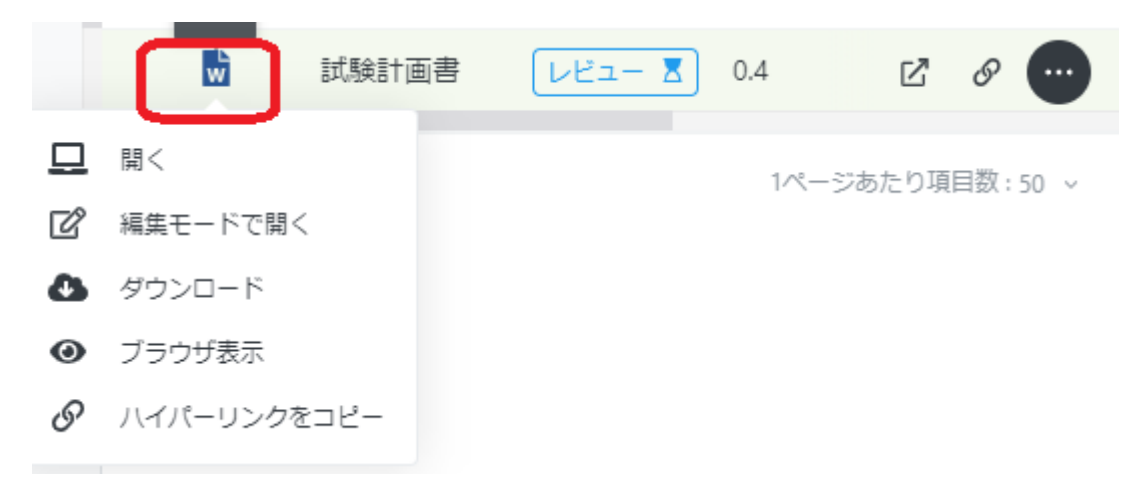

## ②対象文書の行で右クリック

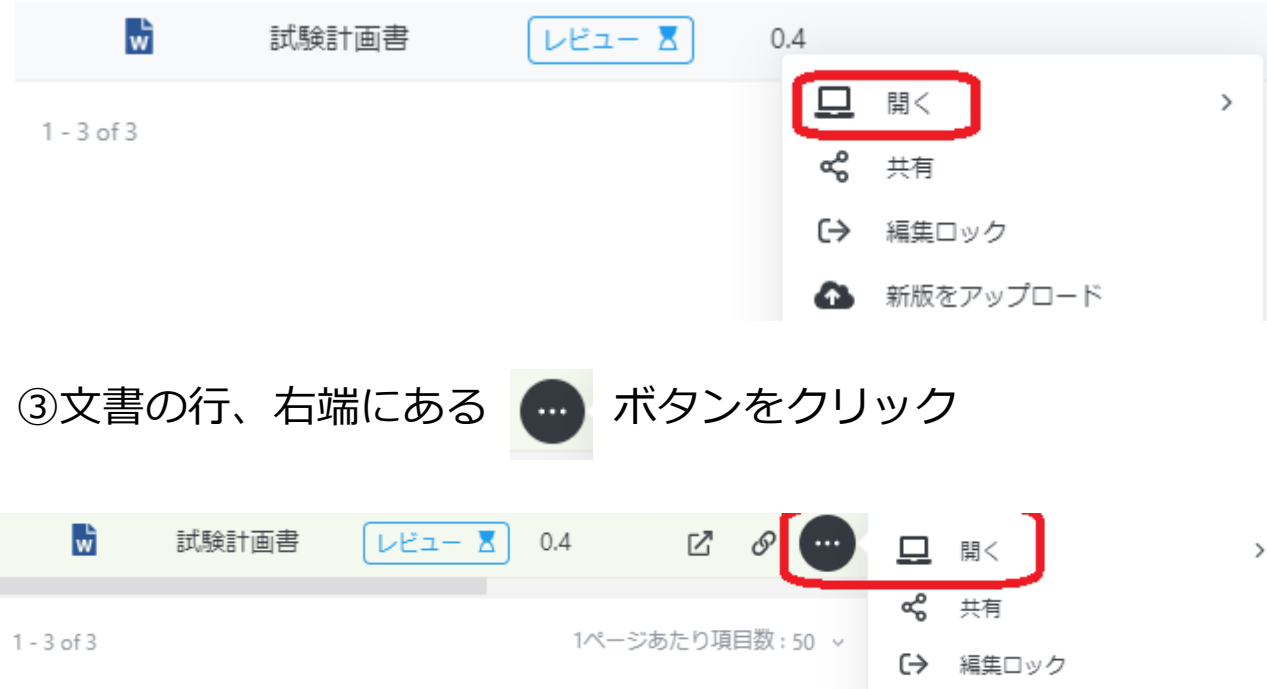

<span id="page-14-0"></span>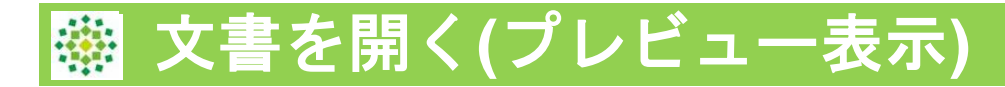

これまでブラウザ表示としてブラウザ上で文書を表示させていた機能が、より 使いやすくなり、名称も「プレビュー」に変更となりました。 ※新機能において、次の機能が可能になります。

- ・ドキュメントをページごと、または続けて連続して表示
- ・ページの向きを変更する
- ・複数のページを並べて表示する
- ・ズームイン/ズームアウト

①文書を右クリックし、「プレビュー」>「プレビューを作成する」をクリッ クします。

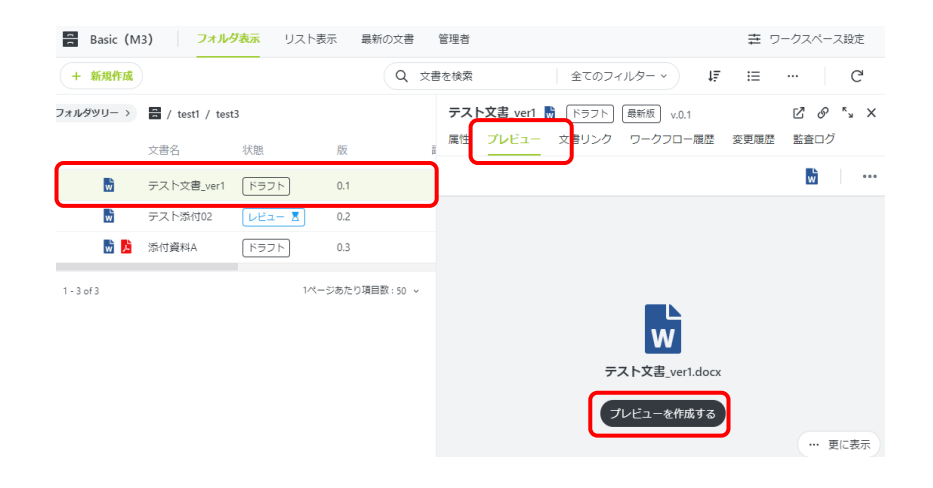

## ②ビューアーが開き、文書をブラウザ表示で閲覧できます。 マークをクリックすると、全画面で閲覧できます。

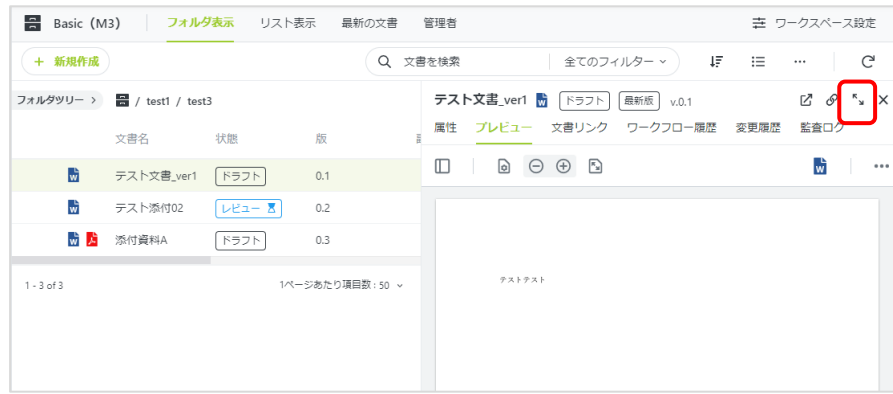

<span id="page-15-0"></span>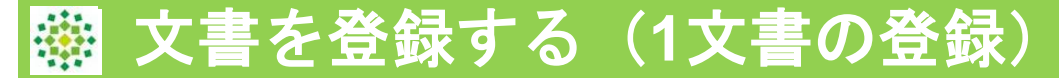

#### **< 新規文書の登録(1文書の場合)>**

①該当のワークスペース、フォルダで「+新規作成」→「文書の登録」を クリック。

次ページの文書を登録(単数/複数)でも登録可能ですが、この画面では、 文書のアップロードと、属性変更の両方が1画面で可能です。

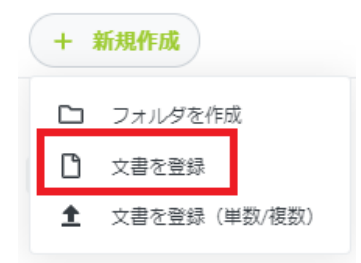

#### ②小分類をクリックし、文書分類を選択。

※文書分類が1つの場合は選択不要です。

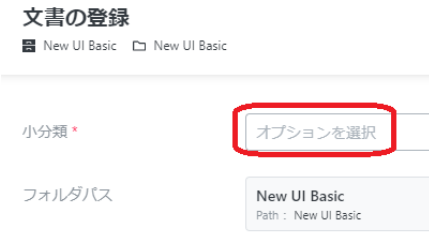

# ③ファイルを選択またはドラックで文書をアップロード 文書名に重複がある場合、アラートが表示されます(重複のままでも、<br>登録は可能です)

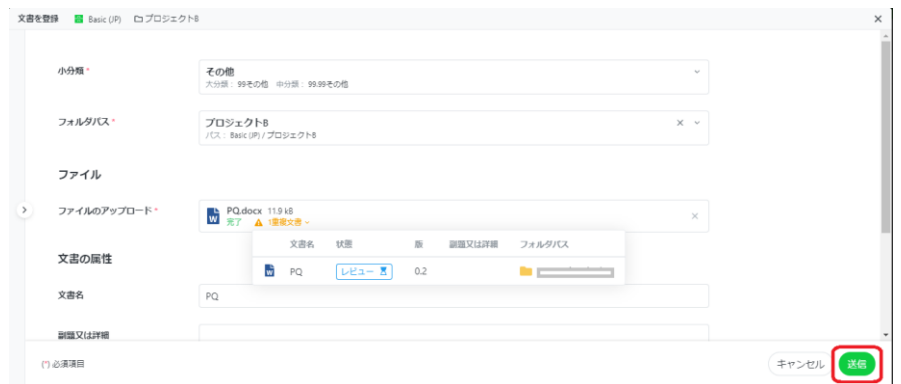

#### ④文書の属性を確認後、送信ボタンをクリック 文書名修正や副題の追加など、必要に応じて修正

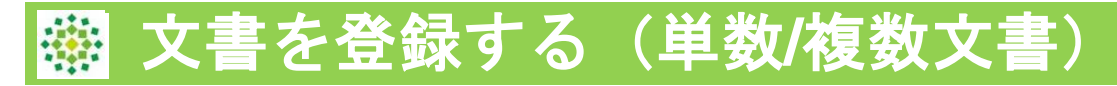

#### **< 複数文書の登録>**

**この画面では複数文書のアップロードは可能ですが、属性変更については、 次画面での実施となります。**

①該当のワークスペース、フォルダで「+新規作成」→「文書を登録(単 数/複数)」をクリック。

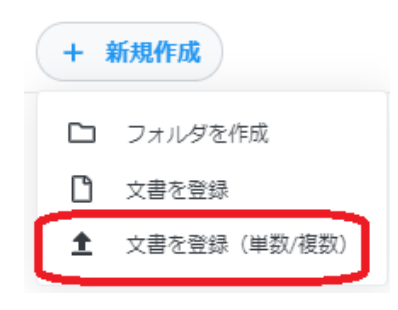

②パソコンのローカルから文書を選択し、画面中央へドラッグ。またはフ ァイルを選択するより文書を選択する。

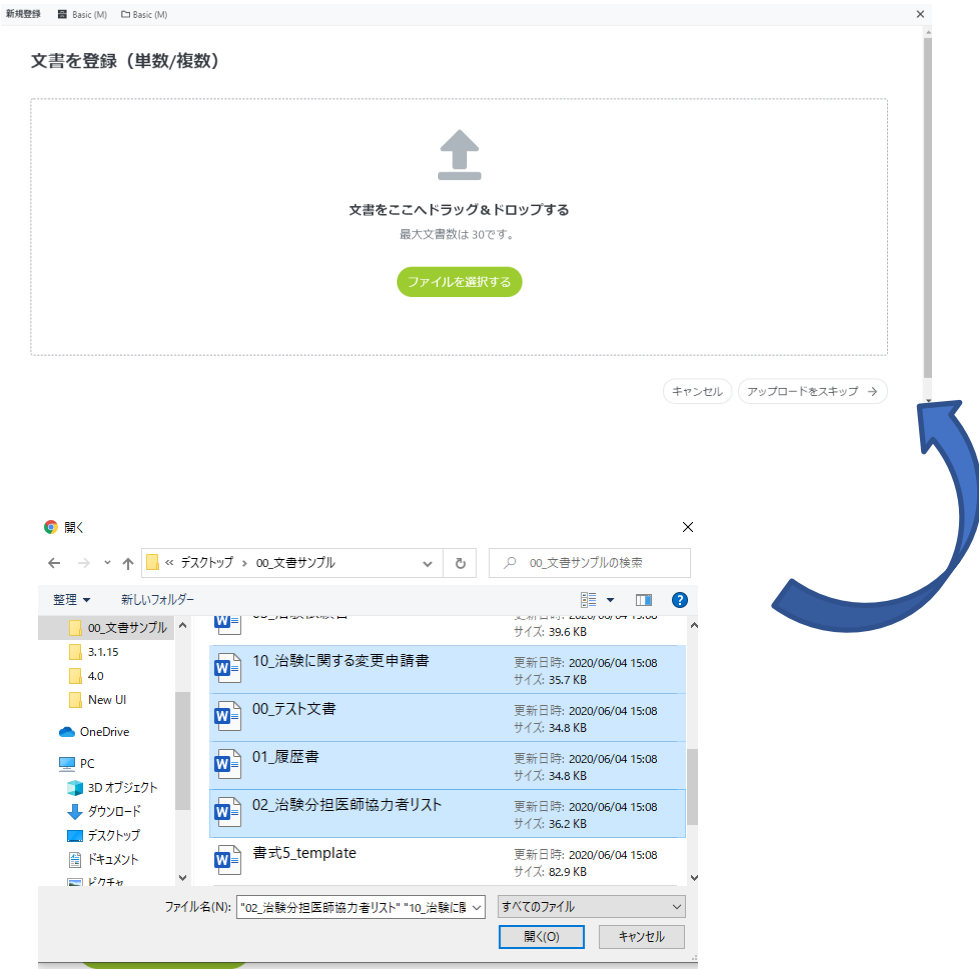

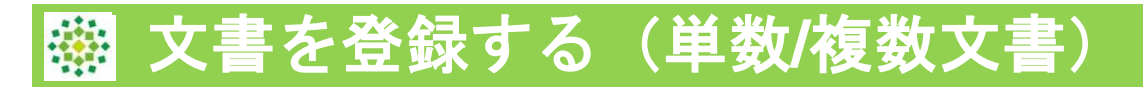

## ③左パネルで各文書を選択し、属性情報を必要に応じて変更します。

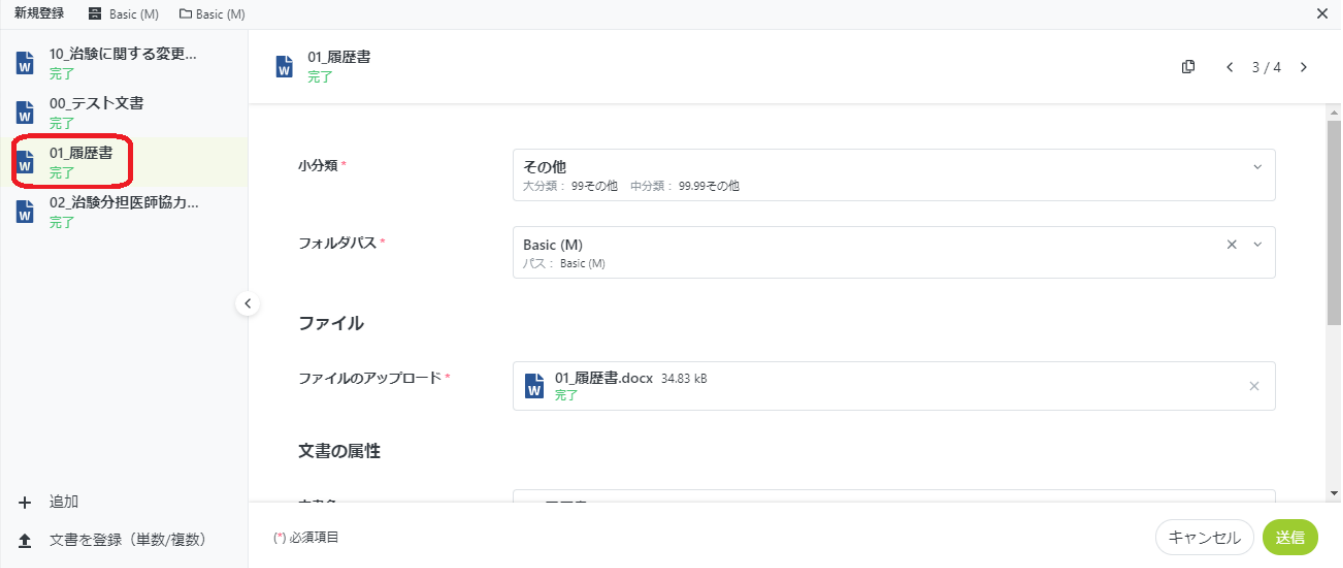

#### 文書をさらに追加したい場合は、左下「追加」、または「文書を登録(単数/ 複数)」より文書の追加を行います。 文書登録後、右下の「送信」ボタンをクリック

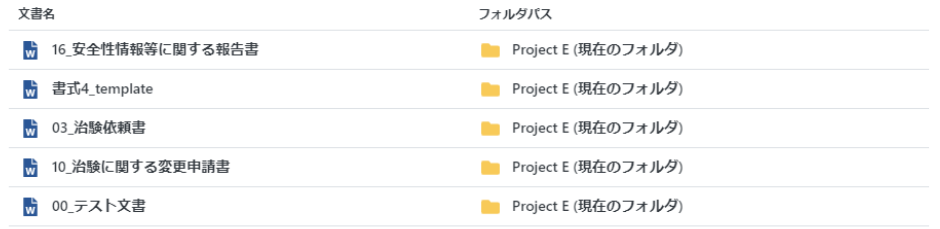

## 登録した文書の確認画面が表示されるため、右下の完了をクリック

### 文書管理画面に文書が登録されました

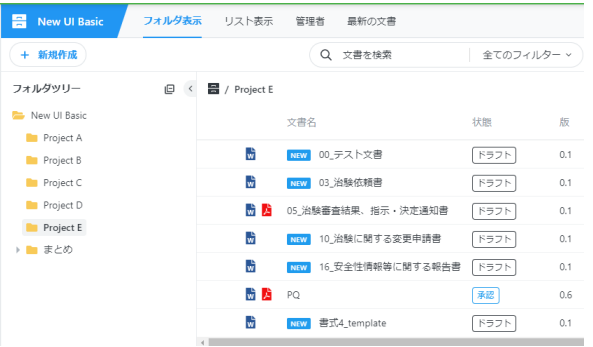

<span id="page-18-0"></span>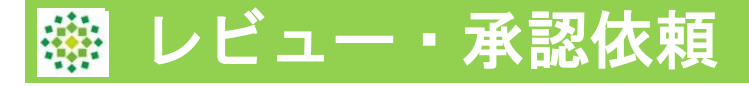

## **<レビュー・承認依頼>**

対象文書を右クリック、操作メニューより、ワークフロー、レビュー依頼または 承認依頼を選択。

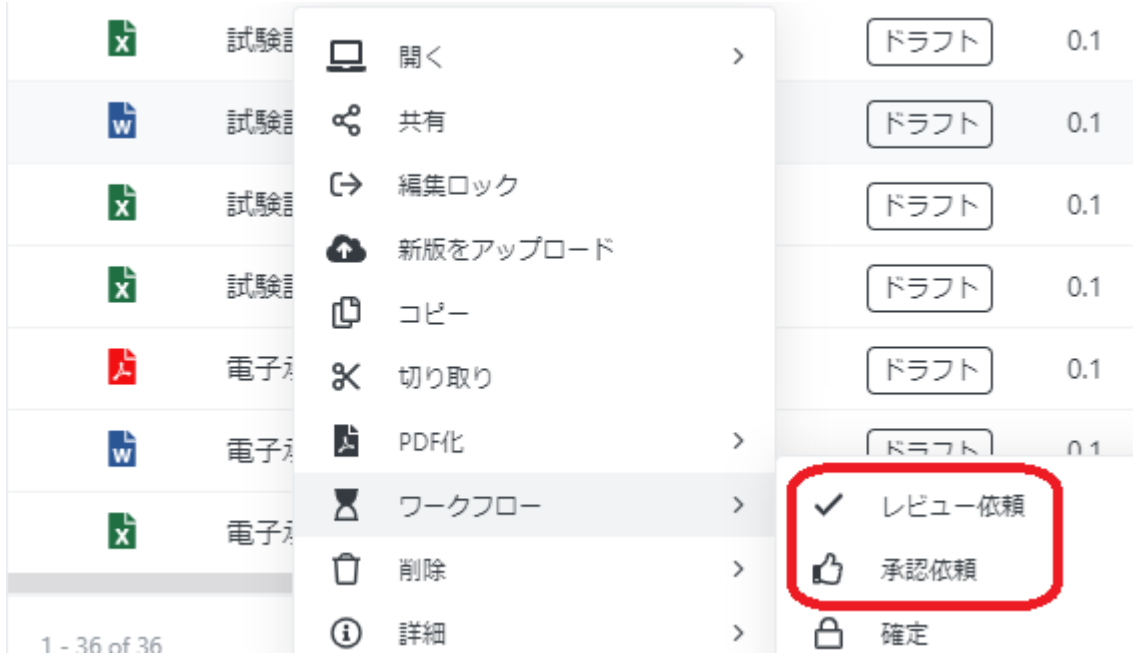

以降のステップは、OriginalUIと変更ございません。 承認→承認の種類、承認者、期限、コメント等を入力 レビュー→レビューの種類、レビュー者、期限、コメント等を入力

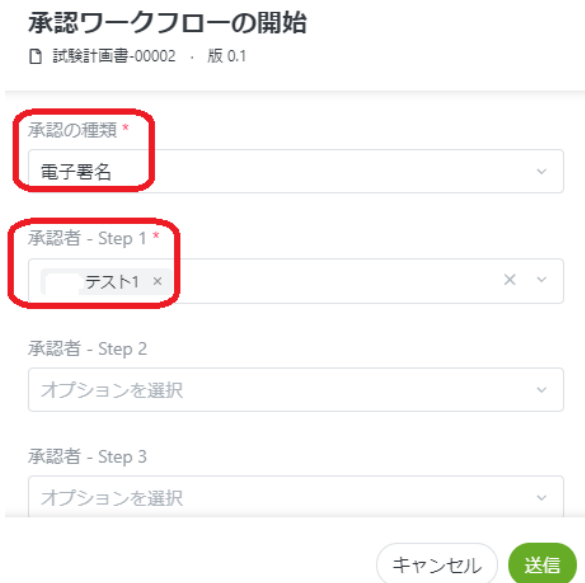

<span id="page-19-0"></span>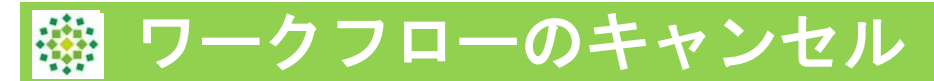

## **<レビュー・承認依頼をキャンセルする場合>**

対象文書を左クリックで、右側に詳細画面が表示。 ワークフロー履歴のタブ→ワークフローのキャンセルをクリック

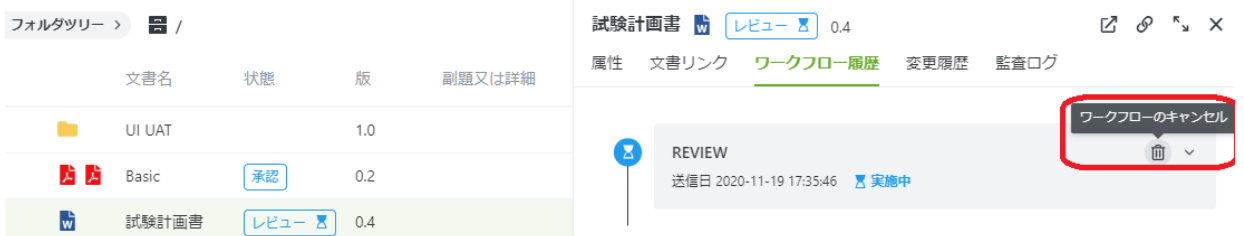

ワークフローのキャンセルコメントを入力

ワークフローをキャンセル

ワークフローの取消

コメント\*

キャンセルします

(\*) 必須項目

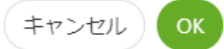

## ワークフロー履歴がキャンセルとなり、状態の砂時計マークが消えました。

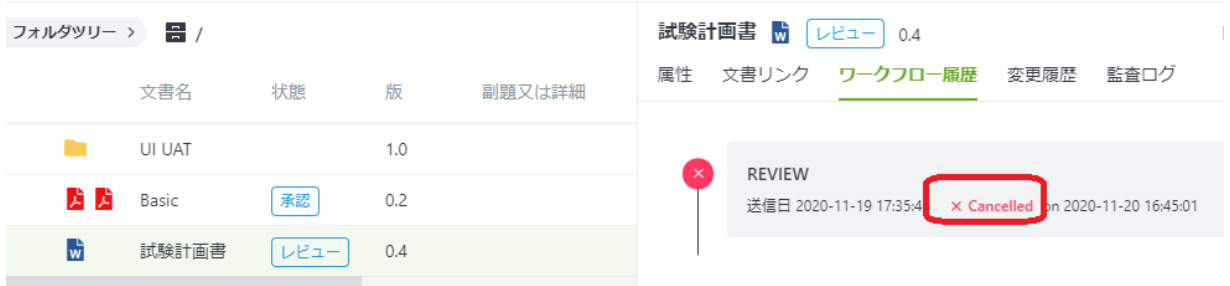

<span id="page-20-0"></span>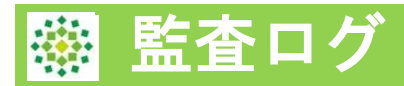

日付の範囲指定ができるようになりました。Excelへエクスポートも可能で す。

#### **<文書ごとの監査ログ>**

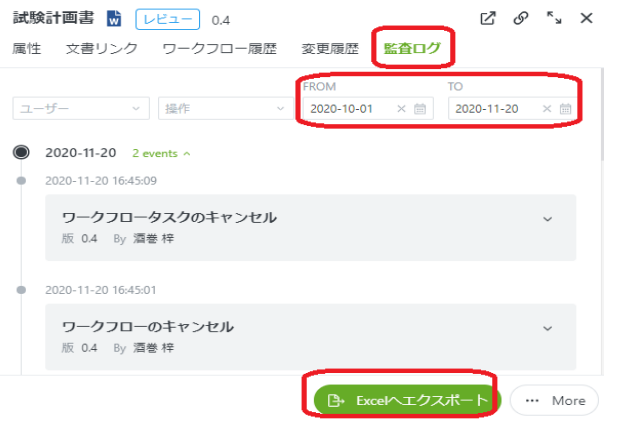

**<マスター設定・ワークスペース設定における監査ログ>**

**①マスター設定 または ワークスペース設定画面に入った後、監査ログをクリック ②右上 フィルターボタンをクリック**

 $\bigcap$ 

**③FROM/TO欄に日付指定を行う**

**④必要に応じてExcelへのエクスポートも可能です。**

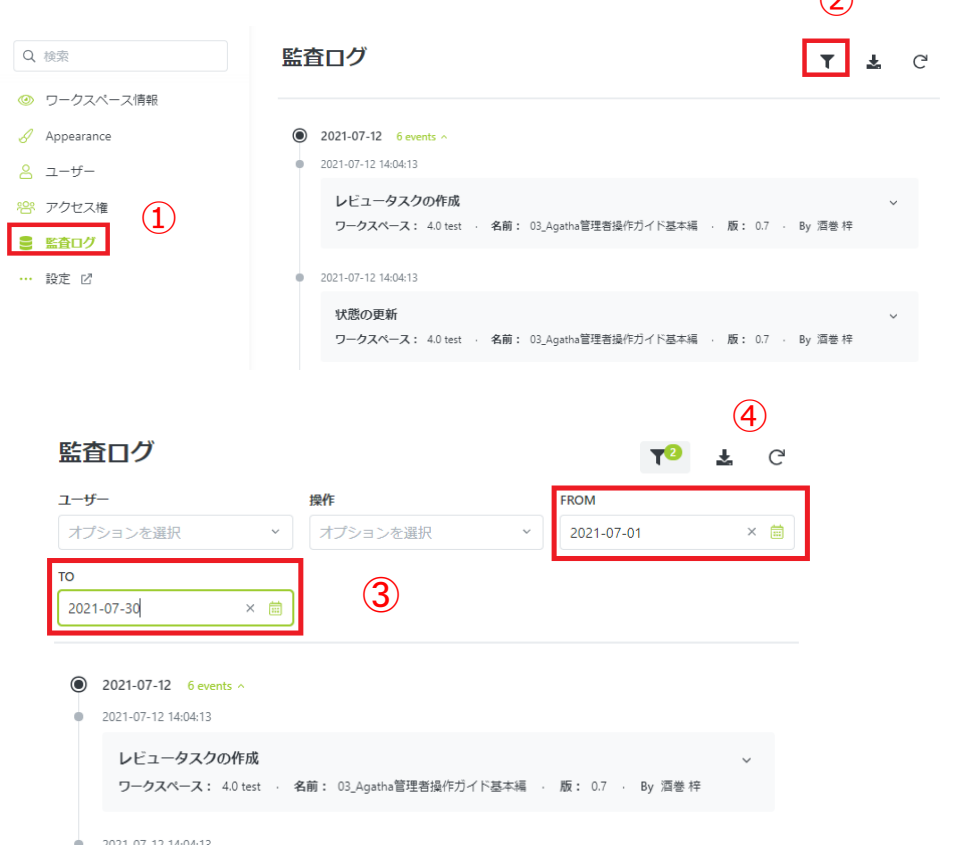

<span id="page-21-0"></span>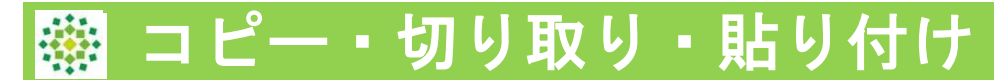

#### **Original UIでの「移動」は、切り取り・貼り付けに変更されました。**

パソコン上での文書管理と同じように、Agatha上でも、コピー、切り取り、 貼り付けが可能となりました。

対象文書を右クリックで、操作メニューを表示し、「切り取り」をクリッ ク

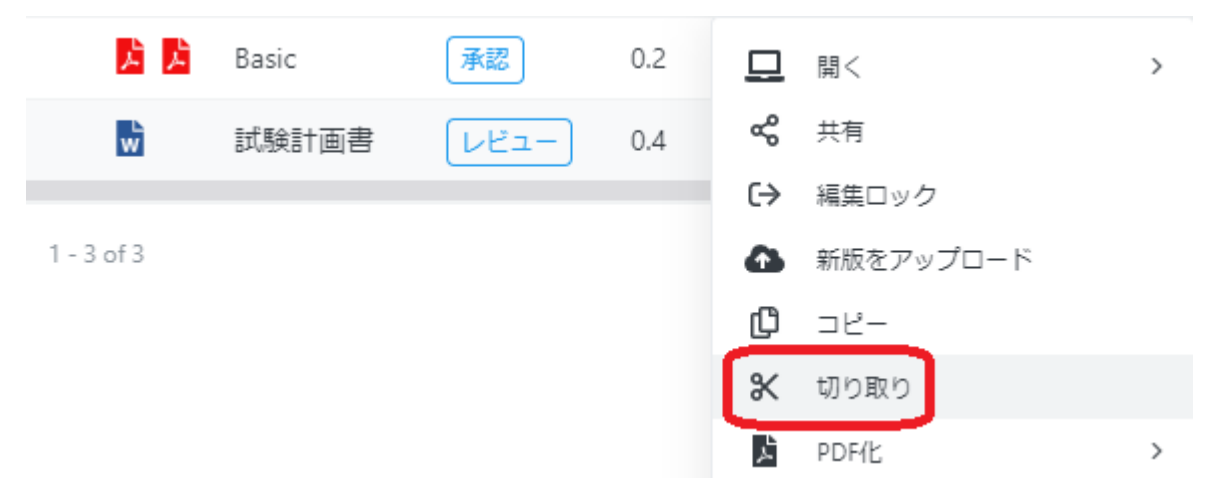

画面下に「切り取り」ができたことの表示が出たら 貼り付け先のフォルダをマウスでクリックし、「ここへ移動」を選択

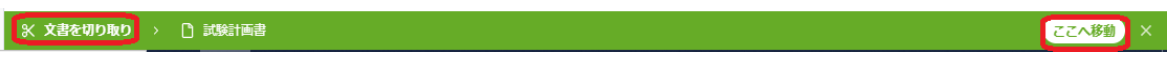

移動が完了すると以下のメッセージが表示されます。

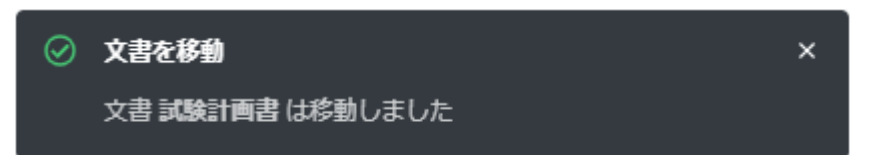

※コピー機能で、「文書リンクとして貼り付け」機能が表示されますが、 文書リンク作成権限を持つ管理者のみのご利用となります。

# <span id="page-22-0"></span>共有機能・ハイパーリンクの取得

## 対象文書を右クリック、操作メニューで「共有」を選択

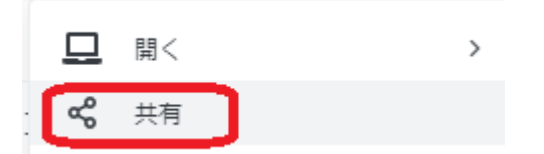

共有機能には以下の3機能があります。

①文書の属性を共有

②元の文書を共有

③ハイパーリンクの取得(URL/文書名選択可)

が選択できます。

## 文書を共有

□ 00\_テスト文書 · 版 0.1

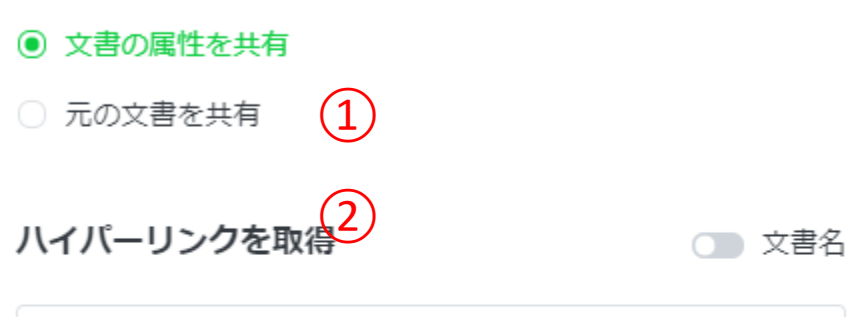

https://trn01a.agathaconnec(.3m)+/document... コピーリンク

### 共有する

#### 共有相手\*

アガサ テスト1 ×

#### コメント

※①②の共有機能を利用時、メールで属性及び文書リンクを送ります。そ の際、共有相手だけではなく、メールのCCに送信者も含めます。

×

# 共有機能・ハイパーリンクの取得

#### ①文書の属性を共有 →共有相手、コメントを入力し送信 文書のフォルダパスも伝えたい場合に便利です。

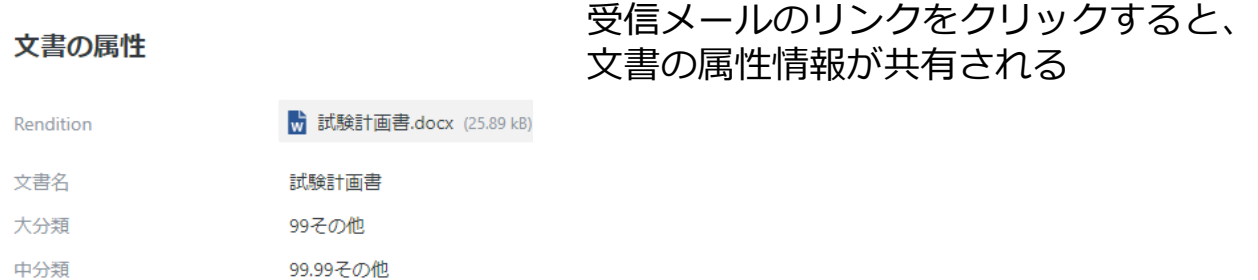

小分類 その他

## ②元の文書を共有→共有相手、コメントを入力し送信 受信メールのリンクをクリックすると、共有した文書が開く

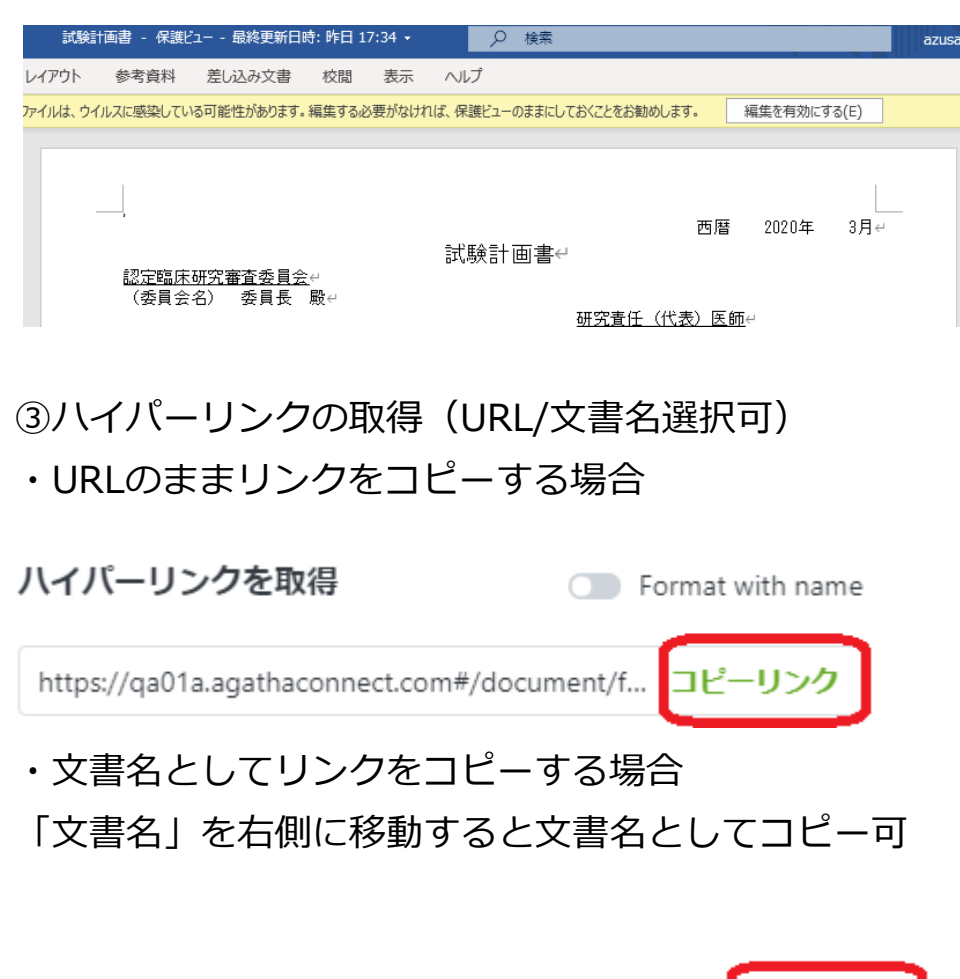

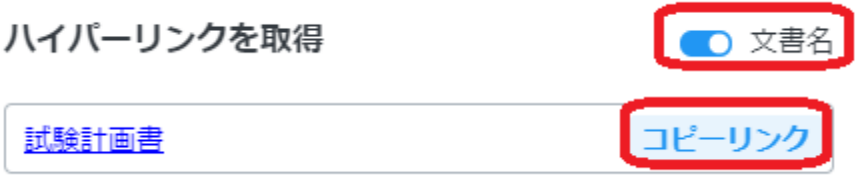

#### <span id="page-24-0"></span>文書の検索

## 文書管理画面において、必要な文書を検索する機能です。

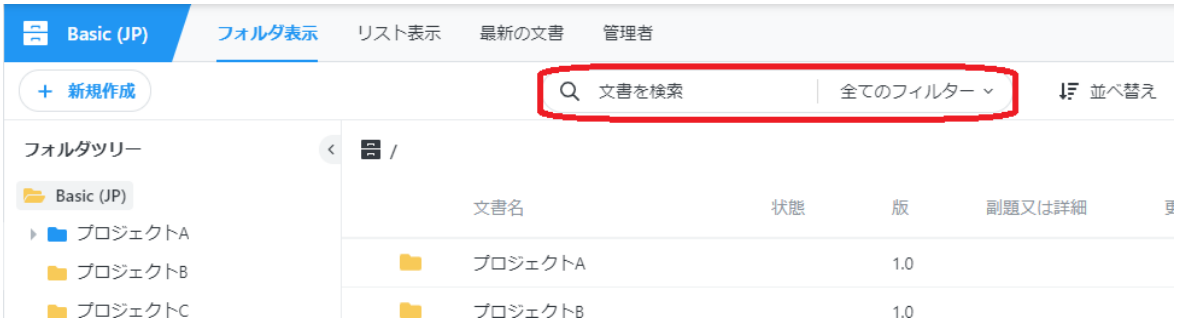

## ①全ての項目において、フリーテキストで検索

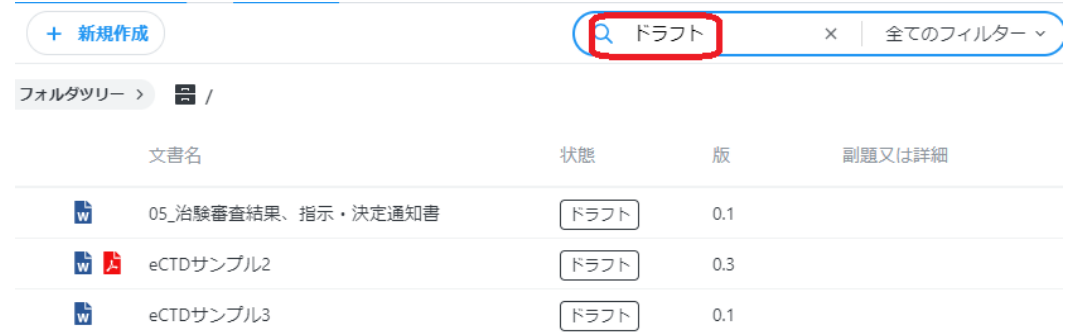

### ②項目を絞り込み、詳細検索

### 項目を追加を選択することで、さらに詳細の項目から検索できます。

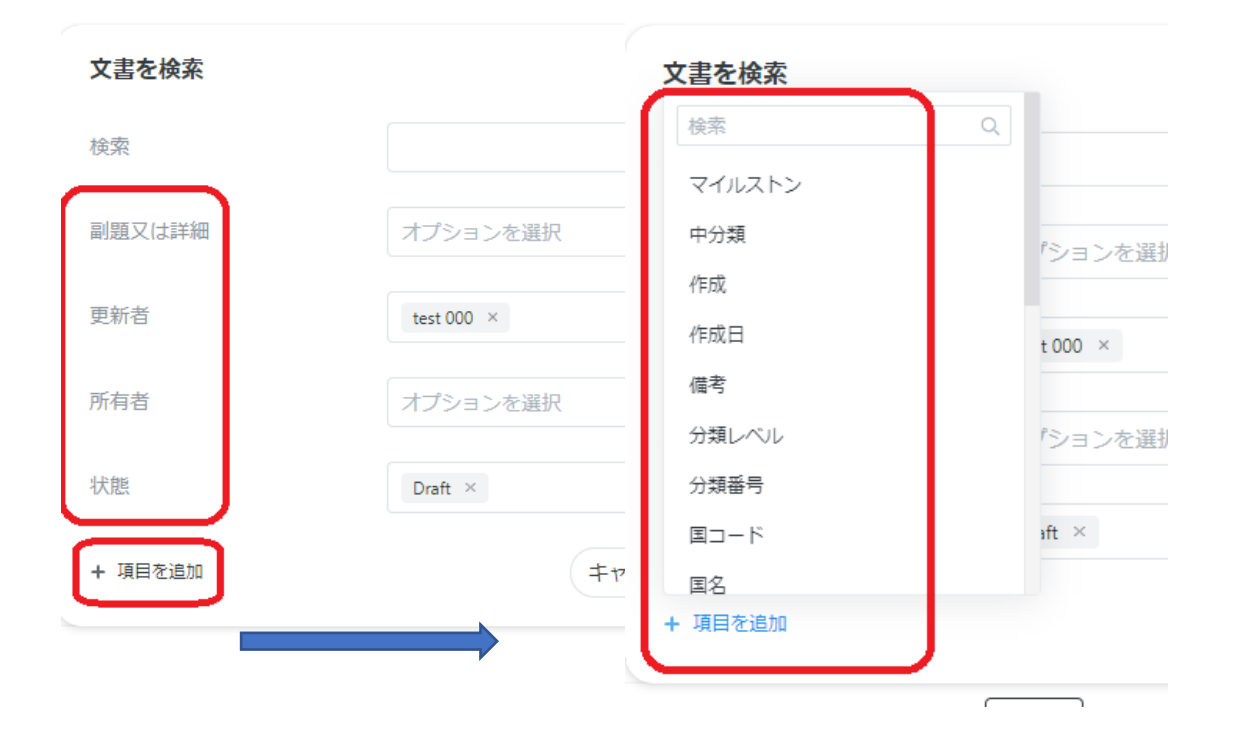

# <span id="page-25-0"></span>プレビュー表示 コメント機能

プレビュー表示では、PDF, Microsoft Office、画像にコメントや注釈を入力する ことが出来ます。

①文書を右クリックし、「編集ロック」をクリックします。

②文書を左クリックし、「プレビュー」>「プレビューを作成する」をクリック します。 マークをクリックし、全画面表示にします。

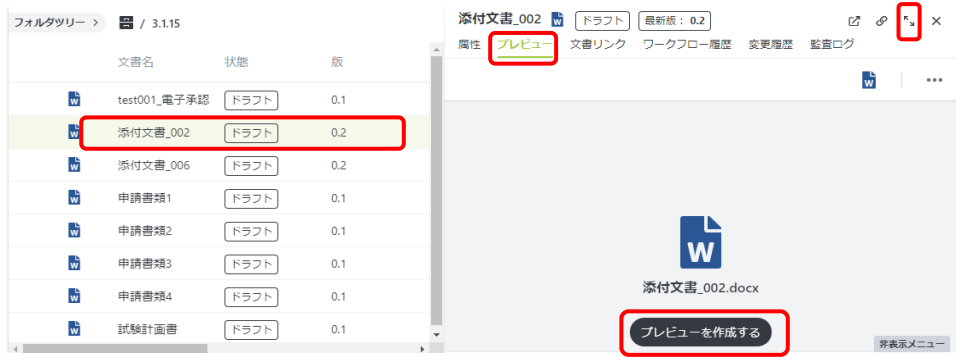

③文書アイコンマークをクリックするとコメント機能のメニューが表示されます。 コメントを差し込む場合は、「注釈を付ける」をクリックします。コメントする 文章をドラッグし、吹き出しマークをクリックします。

④コメントを入力し、「投稿」をクリックします。

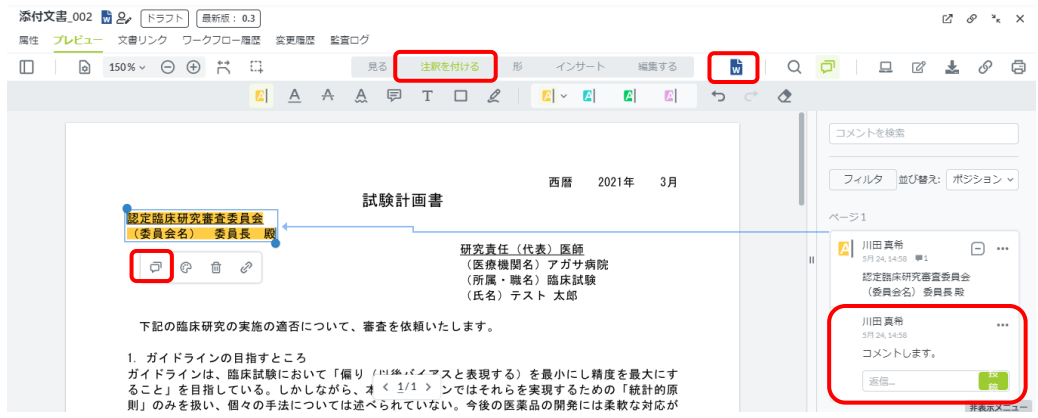

これらのコメントは、「編集を保存」後も残ります。

コメント機能では、主に次の操作が可能です。

- ・注釈をつける
- ・図形や、手書き線の挿入
- ・スタンプ (カスタム可能)
- ・トリミング

<span id="page-26-0"></span>![](_page_26_Picture_1.jpeg)

Agathaに登録された文書またはフォルダを、Zipファイル形式に圧縮して することが出来ます。この機能を利用し、フォルダのダウンロードや文書 の一括ダウンロードが可能です。

(複数のワークスペースの文書・フォルダも一度に選択・圧縮が可能で す。)

![](_page_26_Picture_102.jpeg)

①文書の左側の〇を左クリックすると文書が選択されます。

②項目名の左側の〇をクリックすると、そのページ全ての文書を一括で選択できます。

なお、文書だけでなく、フォルダも選択可能です。

③選択した文書は、右下の【〇項目選択】をクリックすると、一覧で確認できます。 ④文書の選択の情報を保存します。

⑤文書の選択を一括でクリアします。

左下の【更に表示】>【ファイルを圧縮する(Zip形式)】をクリックすると、ポップアップ が表示されます。(次のページ)

![](_page_26_Picture_12.jpeg)

![](_page_27_Picture_1.jpeg)

ファイルの属性情報について、必要な項目を入力、選択します。

![](_page_27_Picture_76.jpeg)

**【フォルダパス】**作成されるZipファイルを保存するフォルダを選択します。

**【フォルダーを含む】**「はい」の場合、選択したフォルダとその中に含まれる文書もZip化されます。 「いいえ」の場合は選択したフォルダとその中の文書はZip化されません。

**【文書のパスワード】**Zipに圧縮する文書にパスワードをかけることが出来ます。

**【名前】ファイル名は必須ではありませんが、未入力の場合ZIPファイル名が「NA」となります。 【操作完了後に文書の選択を解除】**圧縮後、前ページ③で選択されている文書が全てクリアされます。 このチェックを外すと、圧縮後も選択された状態が保たれます。

「送信」をクリックすると、文書の圧縮が開始されます。 圧縮が完了するとメールが届きます。

![](_page_27_Picture_77.jpeg)

保存したフォルダ内に、Zipファイルが作成されています。 操作メニューより、Zipファイルをダウンロードすることが出来ます。

![](_page_27_Picture_78.jpeg)

![](_page_28_Picture_1.jpeg)

フォルダダウンロードの場合は、ダウンロードしたいフォルダの1つ上の階層より、フ ォルダを選択します。

例: フォルダ「Project A」をダウンロードするために、1つ上の階層「R4.0」の フォルダを選択し、該当フォルダの左側の〇を左クリックすると フォルダが選択されます。

![](_page_28_Picture_106.jpeg)

**【フォルダパス】**作成されるZipファイルを保存するフォルダを選択します。

**【フォルダーを含む】**「はい」の場合、選択したフォルダとその中に含まれる文書もZip化されます。「いいえ」の場 合は選択したフォルダとその中の文書はZip化されません。

**【文書のパスワード】**Zipに圧縮する文書にパスワードをかけることが出来ます。

**【名前】ファイル名は必須ではありませんが、未入力の場合ZIPファイル名が「NA」となります。**

**【Zipファイルに圧縮後、文書の選択を解除】**圧縮後、前ページ③で選択されている文書が全てクリアされます。 このチェックを外すと、圧縮後も選択された状態が保たれます。

「送信」をクリックすると、文書の圧縮が開始されます。

圧縮が完了するとメールが届きます。

![](_page_28_Picture_107.jpeg)

#### 保存したフォルダ内に、Zipファイルが作成されています。 操作メニューより、Zipファイルをダウンロードすることが出来ます。

![](_page_28_Picture_108.jpeg)

<span id="page-29-0"></span>![](_page_29_Picture_0.jpeg)

フォルダアップロードや、Zipへの圧縮機能で作成されたZipファイルを Agatha内へ展開(アップロード)することが出来ます。

Zipファイルの操作メニューの「展開」>「展開先」をクリックします。

![](_page_29_Picture_103.jpeg)

「ファイルの展開」のポップアップが表示されます。必要な項目を入力、選択します。

![](_page_29_Picture_104.jpeg)

必要な項目の入力が完了したら、「展開」をクリックします。 展開先のフォルダ内に、Zipファイルに含まれていた文書やフォルダが展開されます。

![](_page_29_Picture_105.jpeg)

<span id="page-30-0"></span>![](_page_30_Picture_1.jpeg)

複数の文書を、一括で操作することができます。

現在一括操作が可能なものは以下です。

- ・移動
- ・共有
- ・コピー
- ・属性の編集
- ・編集保存/編集ロック
- ・PDF変換
- ・ワークフロー(確定、ドラフト、公開)
- ・削除
- ・ファイルを圧縮する(Zip形式)※27ページに記載があります。

![](_page_30_Picture_121.jpeg)

各項目の表示内容:

①文書の左側の〇を左クリックすると文書が選択されます。

②項目名の左側の〇をクリックすると、そのページ全ての文書を一括で選択できます。

なお、文書だけでなく、フォルダも選択可能です。

③可能な一括操作のメニューが表示されています

④「更に表示」をクリックすると、すべての一括操作メニューが表示されます。

⑤文書を複数選択した状態で右クリックをしても一括操作のメニューを表示することが できます。

※一括操作の操作メニューは、ワークスペースの権限に応じて表示されます。

【?操作が見つかりません】をクリックすると、すべての一括操作メニューを表示でき ますが、権限がないため操作が実施できない可能性がございます。

![](_page_31_Picture_1.jpeg)

実施したい一括操作のメニューをクリックします。 (以下は「共有」の場合の画面になります。)

一括操作の対象外のアイテムを選択している場合は、以下のポップアップが表示され、赤 字でエラー内容が表示されます。

「有効な項目で継続」をクリックすると、先に進むことができます。

(対象外のアイテムを選択していない場合は、以下のポップアップは表示されません。)

![](_page_31_Picture_53.jpeg)

選択した一括操作に対応するポップアップが表示されます。 右下の緑色の「確認」をクリックすると、一括操作が実施されます。(選択した一括操作 によって、ポップアップやボタンの表示は変わります。)

「操作完了後に文書の選択を解除」 にチェックを入れると、一括操作完了後に、複数文 書の選択の状態が解除されます。

![](_page_31_Picture_54.jpeg)

<span id="page-32-0"></span>![](_page_32_Picture_1.jpeg)

#### **さらに詳細機能については、ヘルプセンターのナレッジベース 操作ガイドをご参照ください。**

#### **<ナレッジベースの確認>**

左パネルの「?ヘルプ」ボタンより、「ヘルプ」をクリックするとナレッ ジベースを開けます。

![](_page_32_Picture_37.jpeg)

![](_page_32_Picture_38.jpeg)